# Руководство пользователя

## Цифровая комбинированная система

# PAC-5600

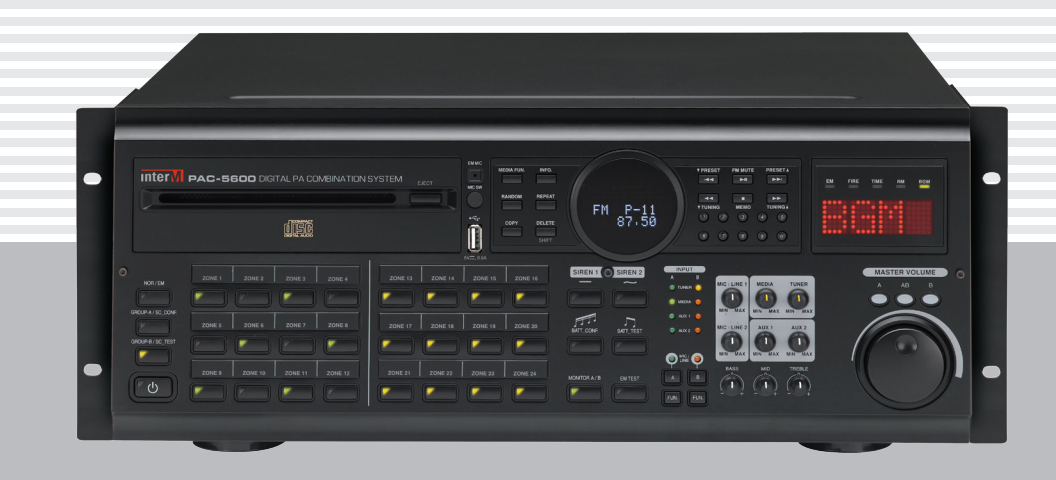

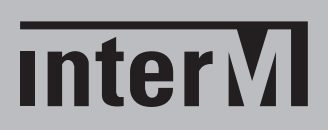

### Содержание

U

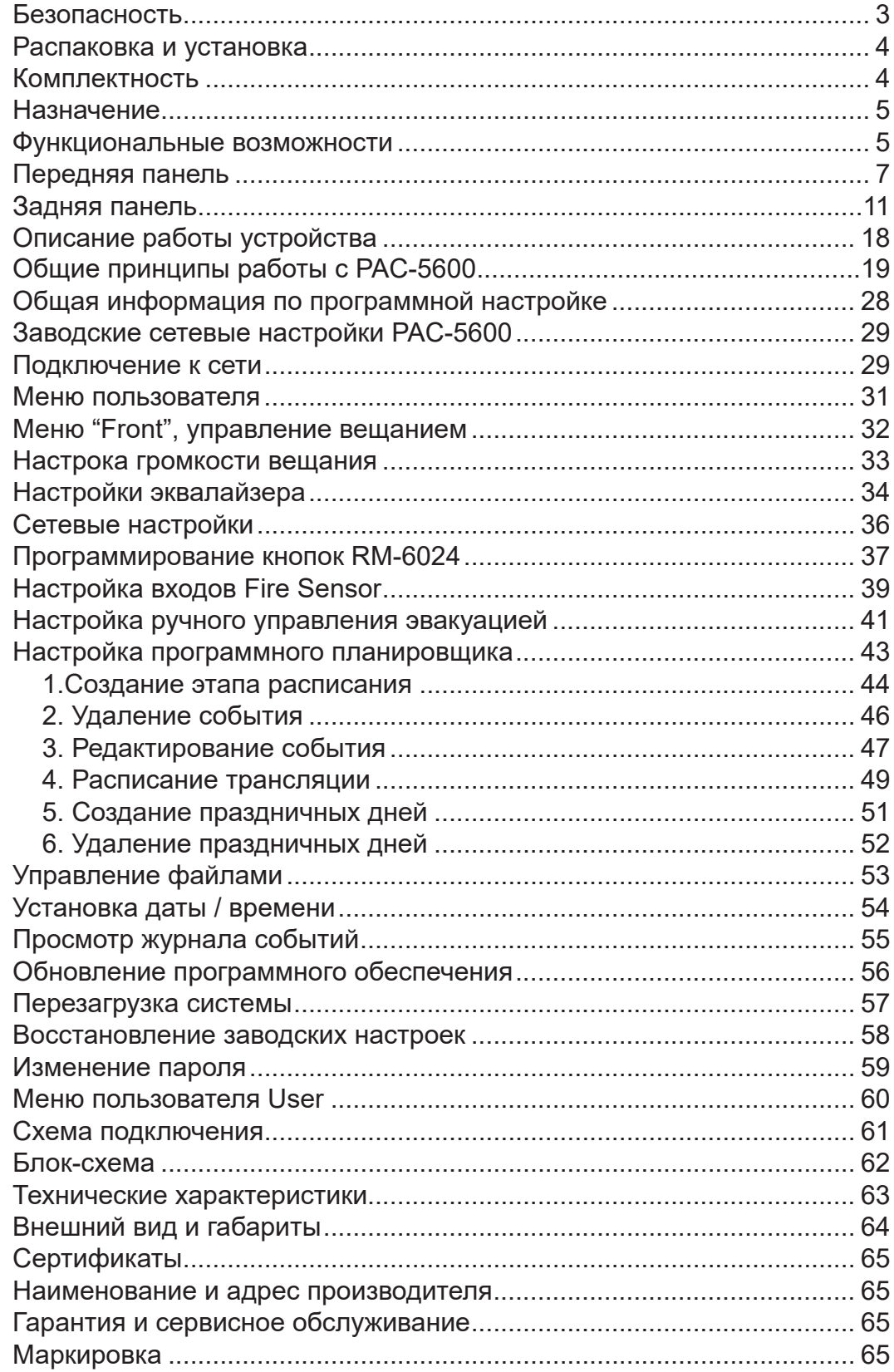

### Безопасность

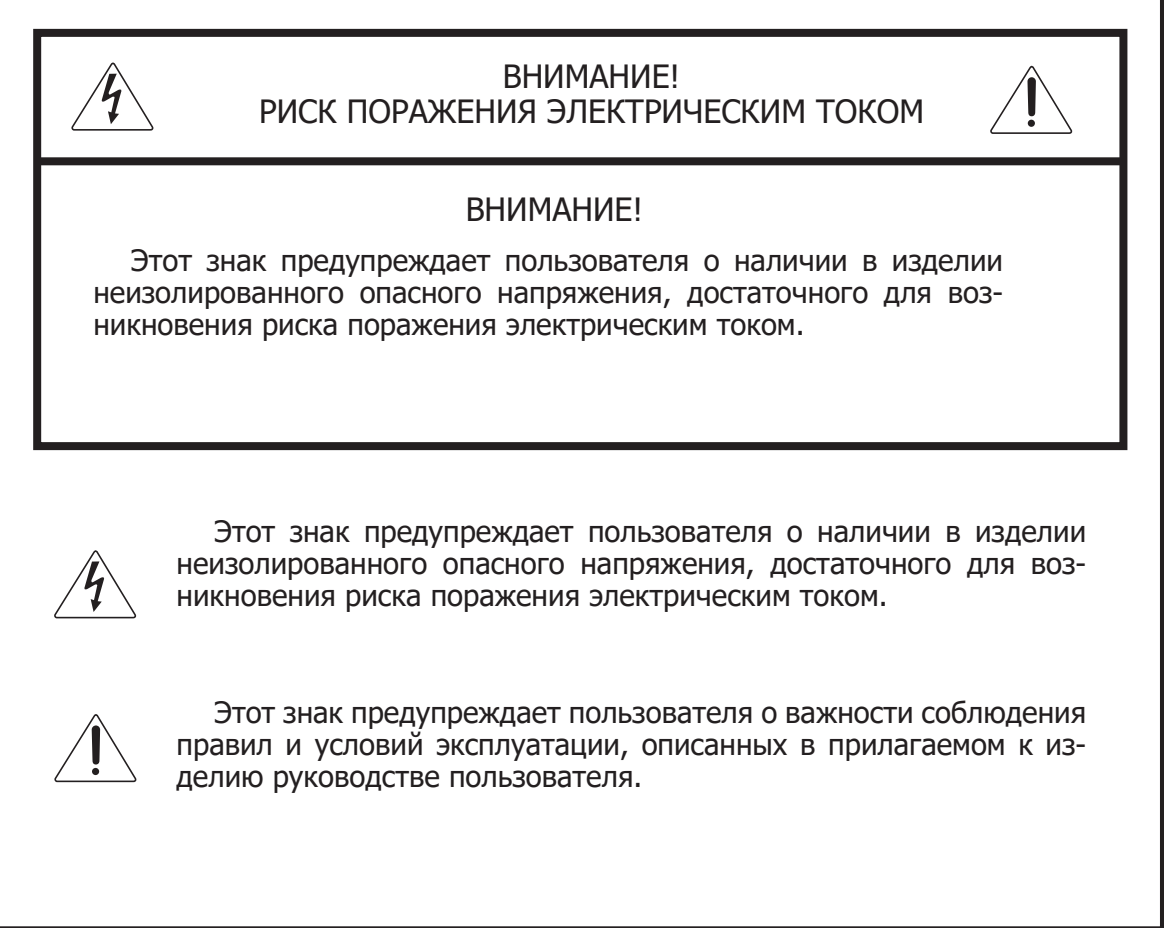

### Распаковка и установка

Установка и обслуживание в работе изделия не вызовут у Вас затруднений. Для ознакомления со всеми функциональными возможностями, а также для правильной установки и подключения устройства внимательно прочитайте настоящее руководство пользователя.

Аккуратно распакуйте изделие, не выбрасывайте коробку и другие упаковочные материалы. Они могут понадобиться, если Вам потребуется транспортировать устройство или обратиться в службу сервиса.

Использование устройства в условиях высокого уровня температуры, запыленности, влажности или вибрации может привести к изменению его характеристик или снижению срока эксплуатации.

#### **Для обеспечения надежной и долговременной работы изделия:**

- Внимательно прочитайте настоящее руководство пользователя. 1.
- 2. Сохраните руководство пользователя.
- 3. Соблюдайте требования безопасности.
- Выполняйте все инструкции настоящего руководства пользователя. 4.
- 5. Не устанавливайте изделие около воды.
- 6. Протирайте изделие только сухой тряпкой или салфеткой.
- 7. Не закрывайте вентиляционные отверстия устройства.
- 8. Не устанавливайте изделие возле источников тепла.
- 9. Обязательно заземляйте корпус изделия, если иное не оговорено производителем.
- Оберегайте от механического повреждения силовой кабель, а также разъемы и 10. розетки для подключения устройства к сети питания.
- 11. Используйте совместно с изделием только рекомендованные производителем аксессуары и приспособления.
- Отключайте изделие от сети питания, если оно не используется в течение дли-12. тельного периода.
- Для технического обслуживания и ремонта обращайтесь только в сервисные цен-13.тры представителей производителя. Сервисное обслуживание требуется в случаях неисправности, механического повреждения изделия или силового кабеля, попадания внутрь жидкости или посторонних металлических предметов.

### Комплектность

- 1. Блок PAC-5600;
- 2. Кабель для подключения к сети питания;
- 3. Две SD-карты с записанными тревожными сообщениями;
- 4. Набор клеммных колодок;
- 5. FM антенна;
- 6. Крепеж для установки устройства в аппаратный шкаф;
- 7. Руководство пользователя;
- 8. Картонная коробка.

### Назначение

Цифровая комбинированная система PAC-5600 предназначена для организации двухканальной системы оповещения, музыкальной трансляции и громкоговорящей связи. Устройство совмещает функции контроллера, источника тревожных сообщений и фоновой музыки, усилителя мощности, блока контроля трансляционных линий и зарядного устройства.

Цифровая комбинированная система PAC-5600 не предназначена для использования в быту.

### Функциональные возможности

### **• Реализация СОУЭ 3-4 типа**

Позволяет организовать СОУЭ 3-4 типа. Обеспечивает как автоматическое оповещение о пожаре, так и ручное.

### **• Управление с персонального компьютера**

Настройка, мониторинг и управление системой осуществляется по сети Ethernet через WEB-браузер персонального компьютера.

### **• Сопряжение с ГО и ЧС**

Предусмотрен приоритетный вход для подключения линейного и управляющего сигналов от блока сопряжения с ГО и ЧС.

### **• 24 зоны оповещения, 2 канала трансляции**

Каждый блок PAC-5600 обеспечивает трансляцию аудиосигнала в 2 независимых канала и коммутацию 24 зон.

### **• Масштабирование системы**

Количество каналов и зон может быть увеличено за счет подключения дополнительных блоков PAC-5600. При использовании пяти PAC-5600 число каналов достигает 10, а число зон – 120.

#### **• Отдельные тревожные сообщения для каждого канала**

Для каждого канала предусмотрено свое тревожное сообщение, хранящееся на собственной SD-карте.

#### **• Встроенный усилитель мощности**

PAC-5600 содержит встроенный двухканальный усилитель мощности. Номинальная выходная мощность каждого канала составляет 300 Вт.

### **• Возможность подключения внешних усилителей мощности**

При необходимости мощность системы может быть увеличена за счет подключения внешних усилителей.

### **• Разнообразие встроенных источников музыкальной трансляции**

PAC-5600 позволяет проигрывать CD/MP3- диски, а также файлы в формате MP3, WMA, WAV c внешнего USB-накопителя. В качестве источника фоновой трансляции также может быть использован встроенный FM-тюнер. Файлы с CD/MP3- диска и USB-накопителя могут быть скопированы во внутреннюю DRP-память.

### **• До 4-х микрофонных панелей**

Имеется возможность для подключения 4-х микрофонных панелей RM-6024.

#### **• Подключение внешних источников аудиосигнала**

Предусмотрены дополнительные линейные и микрофонные входы для подключения внешних музыкальных источников.

#### **• Контроль линий оповещения**

PAC-5600 обеспечивает контроль трансляционных линий на изменение сопротивления, обрыв, короткое замыкание и замыкание на землю.

### **• Подключение АКБ резервного питания**

Предусмотрена возможность подключения аккумуляторных батарей. В случае пропадания сетевого напряжения устройство автоматически переключается на резервное питание 24 В.

#### **• Зарядка и контроль емкости АКБ резервного питания**

Зарядка АКБ осуществляется средствами PAC-5600.

### **• Трансляция по недельному расписанию**

Функция программируемого таймера позволяет воспроизводить музыкальные файлы, информацию рекламного или служебного характера по заранее составленному недельному расписанию.

### **• Возможность установки в 19'' шкаф**

В комплекте с PAC-5600 поставляются кронштейны для установки в 19'' аппаратный шкаф.

### Передняя панель

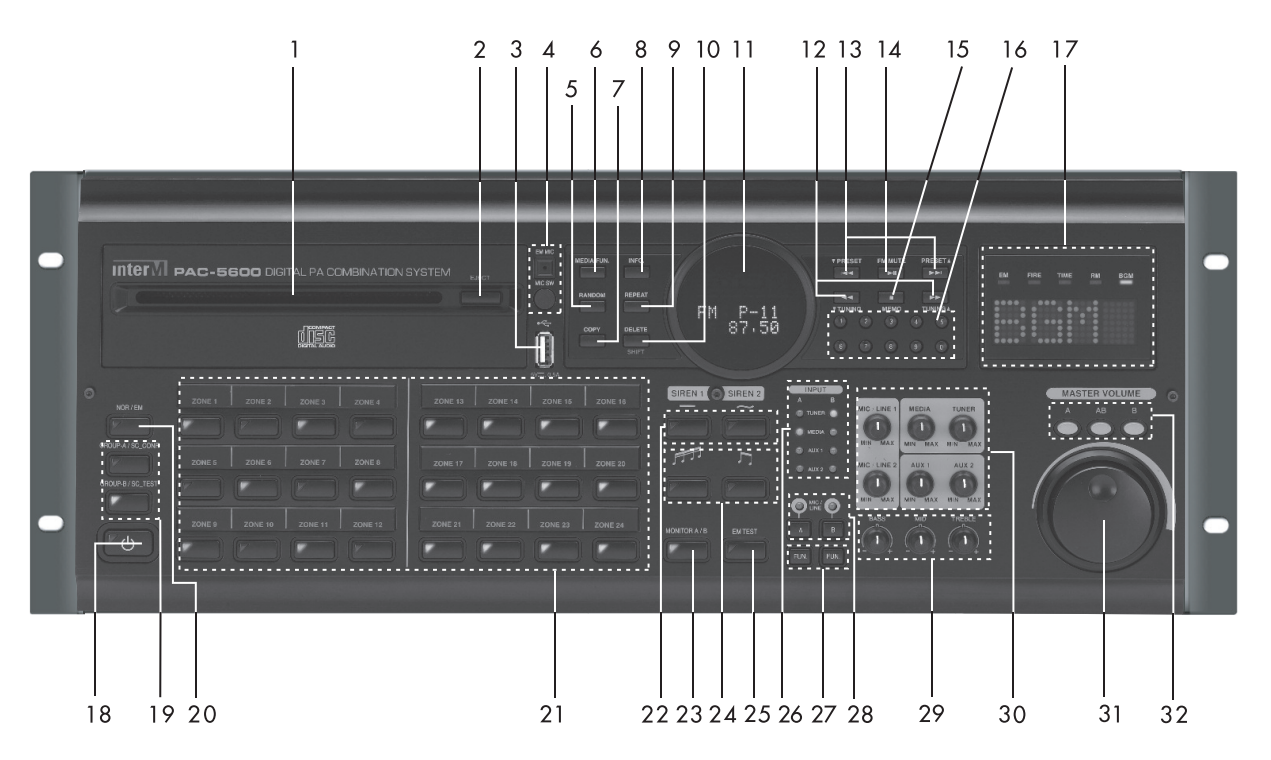

### **1. CD-привод**

### **2. Кнопка извлечения CD-диска**

### **3. USB-вход**

К данному входу может быть подключен внешний USB-накопитель. Поддерживаемые форматы: MP3, WMA, WAV. Файлы могут быть проиграны непосредственно с флэш- накопителя или предварительно скопированы во внутреннюю память устройства DRP.

### **4. Микрофон (EM MIC) / кнопка включения микрофона для ручного оповещения (MIC SW)**

Микрофон (EM MIC) предназначен для ручного оповещения. Он обладает наивысшим приоритетом в системе.

**Примечание:** Нажмите и удерживайте кнопку MIC SW. Устройство перейдет в режим EM, включатся зоны, перечень которых задается через WEB-интерфейс. Говорите в микрофон EM MIC. После окончания оповещения отпустите кнопку MIC SW.

### **5. Кнопка случайного воспроизведения (RANDOM)**

Используется для воспроизведения звуковых файлов в случайном порядке.

### **6. Кнопка выбора источника трансляции (MEDIA FUN)**

При каждом нажатии кнопки MEDIA FUN выбирается следующий источник трансляции: CD ―› USB ―› DRP ―› CD.

### **7. Кнопка копирования CD, USB во внутреннюю память (COPY)**

Используется для копирования файлов с CD, USB во внутреннюю память DRP.

PAC-5600 PAC-5600 7

### **8. Кнопка включения системного режима (INFO)**

Кратковременное нажатие данной кнопки переключает в системный режим. Навигация по системному меню осуществляется при помощи кнопок **I**◄◄(▼PRESET) / ►►**I** (PRESET▲).

### **9. Кнопка повторного воспроизведения (REPEAT)**

Используется для повторного воспроизведения звукового файла.

### **10. Кнопка очистки памяти DRP (DELETE)**

Используется для удаления файлов, записанных в памяти DRP.

### **11. Дисплей**

Отображает текущую информацию.

### **12. Кнопки настройки на частоту радиостанции** ◄◄ **(▼TUNING) / ►► (TUNING▲)**

Используются для выбора нужного трека (файла) в режиме MEDIA (CD/DRP/USB). В режиме TUNER применяется для поиска радиостанции.

**Примечание:** Нажмите кратковременно на кнопку ◄◄ (▼TUNING) / ►► (TUNING▲) для уменьшения/увеличения частоты на 0,1 МГц. Нажмите и удерживайте кнопку << ( VTUNING) / > > (TUNING ) для автоматического поиска радиостанций в направлении уменьшения/увеличения частоты.

### **13. Кнопки выбора дорожки/частоты I**◄◄**(▼PRESET) / ►►I (PRESET▲)**

Используются для выбора трека (файла) в режиме MEDIA (CD/USB/DPR) и радиостанций в режиме TUNER. С помощью данных кнопок также осуществляется навигация по системному меню.

### **14. Кнопка воспроизведения/паузы ►II (PLAY / PAUSE) / FM MUTE**

С помощью данной кнопки осуществляется запуск и приостановка воспроизведения трека (файла) в режиме MEDIA (CD/DRP/USB). В режиме ТUNER используется для приглушения радиостанций со слабым уровнем сигнала.

### **15. Кнопка остановки воспроизведения/сохранение радиостанции ▀ (STOP) / MEMO**

Используется для остановки воспроизведения трека (файла) в режиме MEDIA (CD/ DRP/USB). В режиме TUNER применяется для сохранения частоты радиостанции в памяти устройства.

### **16. Кнопки выбора номера дорожки/частоты (0-9)**

Данные кнопки позволяют выбрать номер трека (в режиме CD) и номер сохраненной радиостанции (в режиме TUNER). Также используются для ввода номера радиостанции при ее сохранении в памяти устройства.

### **17. Системный индикатор**

Отображает информацию о режиме работы системы: BGM (трансляция фоновой музыки), RM (речевое оповещение через RM-6024), PC (трансляция по недельному расписанию), PRI (трансляция сигнала ГО и ЧС), FIRE (автоматическая трансляция речевого сообщения о пожаре), EM (режим тревожного оповещения с помощью микрофона EM MIC), BATTERY (режим тестирования АКБ),

LINE (режим тестирования трансляционных линий), DC (режим питания от АКБ). Порядок приоритетов: EM > FIRE > PRI > PC > RM > BGM.

### **18. Кнопка включения питания**

Используется для включения устройства (перевода из дежурного режима в активный). **Примечание:** Когда устройство находится в дежурном режиме, на кнопке светится красный индикатор. Если индикатор не светится, убедитесь, что кнопка MAIN POWER, расположенная на задней панели, находится в утопленном состоянии.

### **19. Кнопки выбора группы зон (GROUP-A/GROUP-B)**

При нажатии кнопки GROUP-A коммутируются зоны, соответствующие каналу A (№1- №12). При повторном нажатии зоны №1-№12 отключаются.

При нажатии кнопки GROUP-B коммутируются зоны, соответствующие каналу B (№13- №24). При повторном нажатии зоны №13-№24 отключаются.

### **20. Кнопка переключения режима (NOR/EM)**

Кнопка используется для переключения между режимом NOR (Нормальный) и EM (Тревожный).

**Примечание:** Индикатор на кнопке светится зеленым цветом, если PAC-5600 функционируют в режиме NOR и красным - в случае его работы в режиме EM.

### **21. Кнопки выбора зон (ZONE 1-ZONE 24)**

Данные кнопки позволяют коммутировать каждую из 24 зон в отдельности. Кнопки ZONE 1-ZONE 24 снабжены светодиодными индикаторами.

Зоны выключены (режимы NOR, EM) Зоны включены режим NOR режим EM Индикаторы ZONE 1-12 | не светятся | зеленый цвет | красный цвет

Возможные состояния индикаторов описываются таблицей:

### **22. Кнопки запуска сигнала сирены (SIREN 1, SIREN 2)**

Кнопка SIREN 1 – включение/выключение однотоновой сирены. Кнопка SIREN 2 – включение/выключение двухтоновой сирены.

Индикаторы ZONE 13-24 | не светятся | оранжевый цвет | красный цвет

### **23. Кнопка выбора канала для мониторного громкоговорителя (MONITOR A/B)**

Используется для прослушивания канала A, B через встроенный мониторный громкоговоритель. Кнопка MONITOR A/B снабжена светодиодным индикатором. При каждом кратковременном нажатии кнопки выбирается следующий канал для прослушивания: нет звука (индикатор не светится) ―› канал A (индикатор зеленого цвета) ―› канал B (индикатор оранжевого цвета) ―› нет звука (индикатор не светится).

**Примечание:** Для изменения громкости мониторного динамика нажмите и удерживайте кнопку MONITOR A/B.

### **24. Кнопки запуска сигнала «ГОНГ»**

Предназначены для трансляции сигналов привлечения внимания.

**Примечание:** Перед нажатием кнопок запуска сигнала «ГОНГ» убедитесь, что горит индикатор MIC/LINE. Если он не светится, нажмите кнопку A или B в зависимости от выбранного канала.

PAC-5600 PAC-5600 9

### **25. Кнопка тестирования режима EM (EM TEST)**

Длительное нажатие данной кнопки позволяет вручную запустить трансляцию тревожного сообщения с карты памяти SD. Повторное длительное нажатие остановит трансляцию тревожного сообщения.

**Примечание:** Перед нажатием кнопки EM TEST активируйте режим EM (с помощью кнопки NOR/EM) и выберите зоны, в которые будет транслироваться тревожное сообщение.

### **26. Индикаторы выбранного источника аудиосигнала (INPUT)**

Индикаторы INPUT отображают активный неприоритетный источник аудиосигнала для каждого канала: TUNER (FM- тюнер), MEDIA (CD, USB, DRP), AUX1 (вход AUX1), AUX2 (вход AUX2).

### **27. Кнопки выбора источника аудиосигнала (FUN)**

Нажатие кнопки FUN позволяет выбрать неприоритетный источник аудиосигнала (INPUT) для каждого канала (A, B).

Примечание: Нажмите кнопку FUN для выбора следующего источника трансляции: TUNER―› MEDIA―› AUX1―› AUX2―› TUNER.

### **28. Кнопки и индикаторы активации входов MIC/LINE 1- MIC/LINE 2 (MIC/ LINE)**

Нажатие кнопки MIC/LINE активирует режим приглушения неприоритетных источников INPUT (TUNER, MEDIA, AUX1, AUX2) аудиосигналами со входов MIC/LINE 1- MIC/LINE 2.

**Примечание:** Вход MIC/LINE 1 обладает приоритетом над входами MIC/LINE 2.

### **29. Регуляторы тембра**

Данные регулятора позволяют корректировать АЧХ по трем полосам частот: BASS (100 Гц), MID (1 кГц), TREBLE (10 кГц).

### **30. Регуляторы уровня входного сигнала**

С помощью данных регуляторов можно изменять уровень входного сигнала: MIC/ LINE 1, MIC/LINE 2, AUX1, AUX2, TUNER, MEDIA (CD/USB/DRP).

### **31. Регулятор громкости MASTER VOLUME**

Регулятор MASTER VOLUME позволяет регулировать выходной уровень громкости как по каждому каналу в отдельности, так и по двум каналам одновременно (в зависимости от выбранного режима).

### **32. Кнопки выбора канала для регулировки громкости**

Данные кнопки позволяют выбрать один из 3 режимов регулировки громкости: только канал А (кнопка A), только канал В (кнопка B), каналы A и В одновременно (кнопка AB).

### Задняя панель

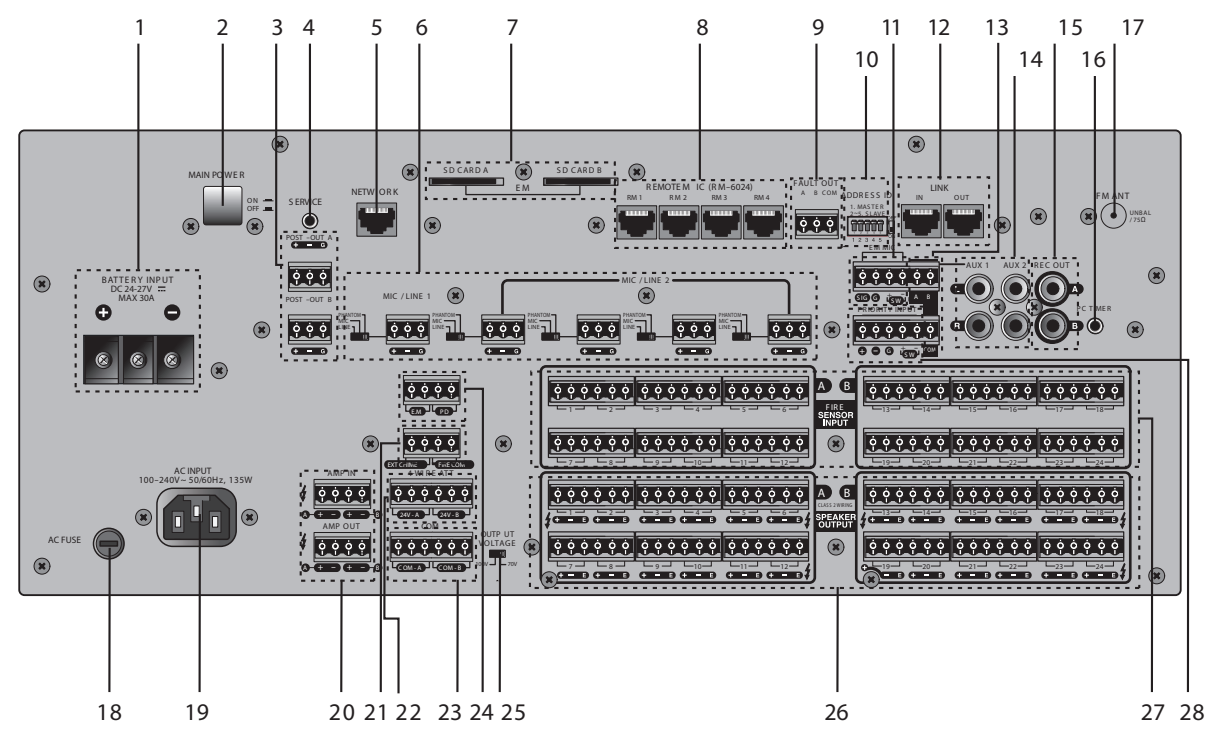

### **1. Клеммы для подключения АКБ (BATTERY INPUT)**

К данным клеммам подключаются АКБ резервного питания напряжением 24 В. PAC-5600 получает питание от основного источника 220 В 50 Гц, если напряжение присутствует на обоих входах (AC INPUT, BATTERY INPUT). При исчезновении переменного напряжения устройство автоматически переключается на АКБ.

Если PAC-5600 получает питание от АКБ, а напряжение на АКБ приближается к 20 В, начнет мигать символ «DC» на системном индикаторе. Для защиты АКБ, в случае падения напряжения на ней ниже 19 В, устройство перейдет в дежурный режим.

**Примечание:** Если PAC-5600 автоматически перешел в дежурный режим вследствие разряда АКБ, он может вновь вернуться в режим аварийного питания при условии, что напряжение на аккумуляторе превысит 20В.

**Примечание:** Перед подключением батареи следует проверить полярность и напряжение на клеммах батареи.

### **2. Кнопка включения основного источника питания (MAIN POWER)**

### **3. Выходы POST OUT A, B**

Данный выход должен быть подключен к линейному входу внешнего усилителя в случае использования такового.

### **4. Сервисный вход (SERVICE)**

Данный вход предназначен для выполнения сервисных функций в условиях авторизованного сервисного центра.

### **5. Разъем для подключения к сети Ethernet**

Данный вход используется для подключения к Ethernet-сети (10/100 Base-Tx) по витой

 $\mathsf{PAC}\text{-}\mathsf{5600} \mid 11$ 

паре 5CAT.

### **6. Универсальные входы (MIC/ LINE 1,2)/ переключатели режимов**

Чувствительность данных входов определяется положением соответствующих переключателей: LINE - линейный вход, MIC – микрофонный вход для подключения динамических микрофонов, PHANTOM - микрофонный вход для подключения конденсаторных микрофонов (обеспечивает напряжение фантомного питания 24В).

**Примечание:** Вход MIC/LINE 1 обладает приоритетом над группой входов MIC/ LINE 2

### **7. Слоты для подключения SD-карт (SD CARD A/B)**

В данные слоты вставляются SD-карты с записанными тревожными сообщениями. Для каждого канала (A/B) предусмотрено свое сообщение, которое хранится на отдельной карте памяти. Тревожные сообщения начинают транслироваться после замыкания «сухих контактов» FIRE SENSOR INPUT.

### **8. Разъемы для подключения микрофонных панелей RM-6024 (RM 1 - RM 4)**

До 4 микрофонных панелей RM-6024 может быть подключено к PAC-5600. Для увеличения количества кнопок выбора зон может использоваться до 8 дополнительных клавиатур RM-6012KP, подключаемых к RM-6024.

**Примечание:** Если в системе используется более одного PAC-5600, допускается подключение RM-6024 только к PAC-5600 MASTER.

\* PIN OUT Detail

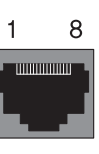

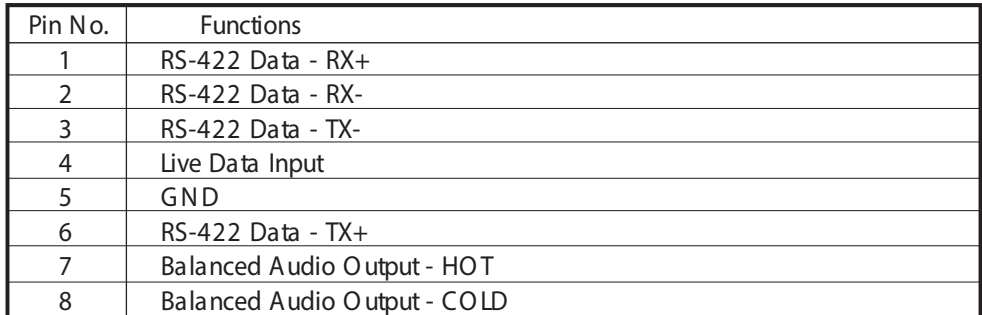

### **9. Выходы сигнала ошибки (FAULT OUT A,B)**

Данные выходы замыкаются в случае выявления короткого замыкания, замыкания на землю, отклонения импеданса в трансляционной линии в результате тестирования (SPEAKER CONFIRM, TEST). Замыкание FAULT OUT A свидетельствует об ошибке в линии, относящейся к каналу A (зоны №1-12). Замыкание FAULT OUT B свидетельствует об ошибке в линии, относящейся к каналу В (зоны №13-24).

### **10. Переключатели адреса (ADDRESS ID)**

Переключатели ADDRESS ID определяет адрес данного PAC-5600. Если используется единственный PAC-5600, адрес должен быть установлен в "1".

**Примечание:** Не допускайте дублирование адресов в рамках одной системы. Это может привести к некорректной работе.

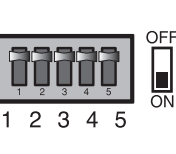

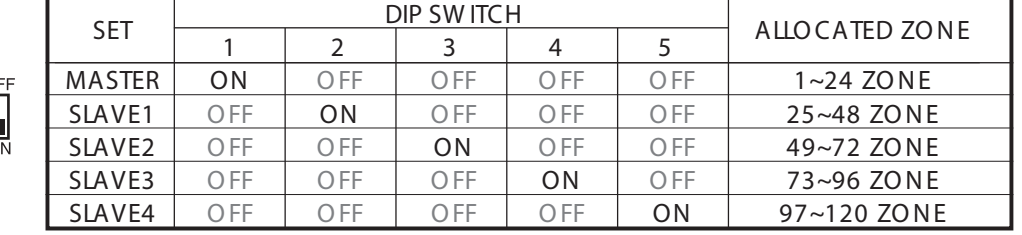

### **11. Вход для подключения внешнего микрофона EM MIC**

При замыкании контактов SW включается режим EM, фоновая трансляция прекращается и аудиосигнал со входа "SIG, G" транслируется в зоны, перечень которых определяется программными настройками (см. Руководство пользователя по программной настройке PAC-5600).

**Примечание:** Микрофон EM MIC используется для ручного оповещения о пожаре и обладает наивысшим приоритетом в системе.

### **12. Разъемы для подключения к цепочке устройств PAC-5600 (LINK IN/OUT)**

Разъемы используется для расширения системы. В системе может быть 1 PAC-5600 MASTER и до 4-х PAC-5600 SLAVE. При использовании 5 блоков PAC-5600 количество зон может достигать 120. Блоки PAC-5600 подключаются по цепочке: LINK OUT MASTER ―› LINK IN SLAVE1, LINK OUT SLAVE1  $\rightarrow$  LINK IN SLAVE2, LINK OUT SLAVE2  $\rightarrow$  LINK IN SLAVE3, LINK OUT SLAVE3 ―› LINK IN SLAVE4.

Блоки PAC-5600 SLAVE получают все аудиосигналы с PAC-5600 MASTER.

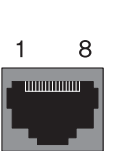

### **1) Расположение и назначение выводов разъема LINK IN**

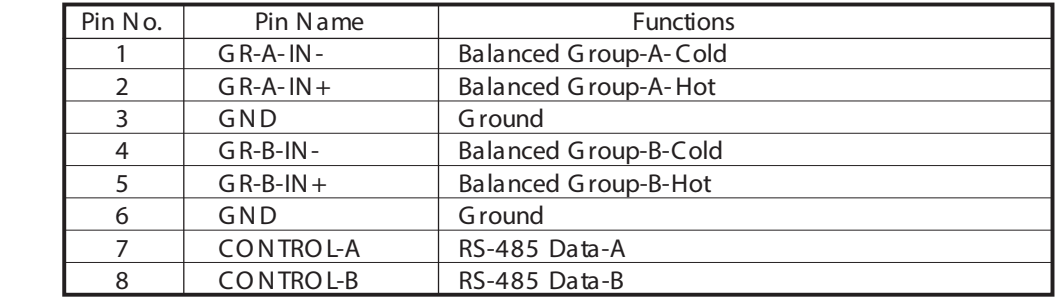

### **2) Расположение и назначение выводов разъема LINK OUT**

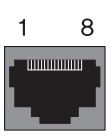

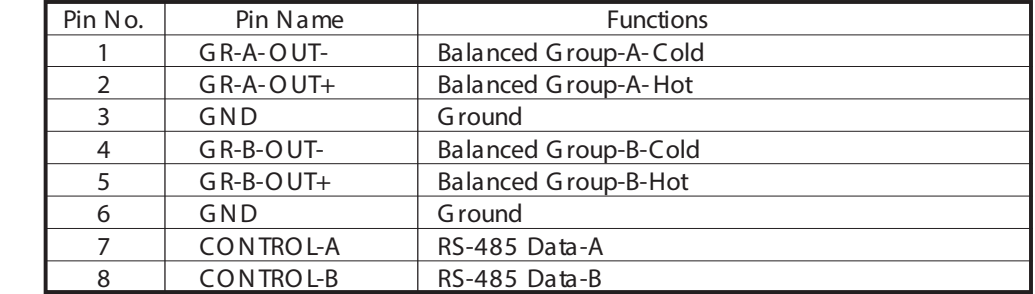

### **3) Адресные установки и соединение нескольких блоков PAC-5600**

Установите переключатели ADDRESS ID на каждом устройстве PAC-5600 в соответствии с их порядковым номером. Выключите и вновь включите все блоки для сохранения адресных настроек. На дисплее блоков PAC-5600, работающих в режиме SLAVE, отобразит надпись "SLAVE 1-4".

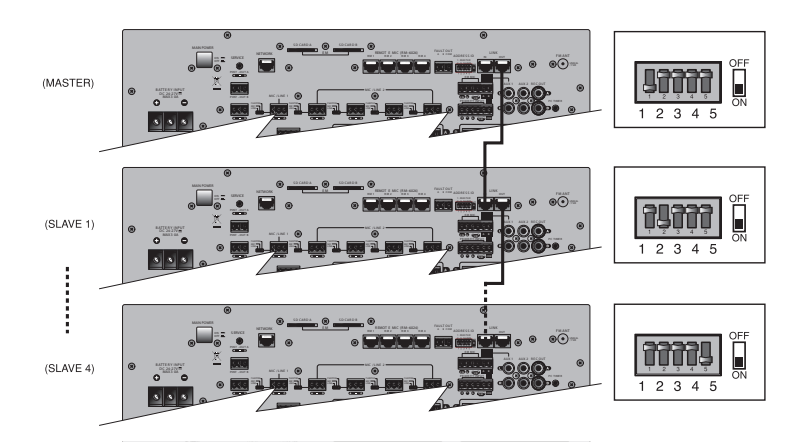

**Примечание:** Устройства PAC-5600 SLAVE не могут использовать собственные источники аудиосигнала.

### **13. Управляющие входы для выбора источника AUX1**

При замыкании контактов A-COM включаются зоны №1-12 и аудиосигнал со входа AUX1 транслируется в данную группу зон. Аналогично, при замыкании контактов B-COM включаются зоны №13-24 и аудиосигнал со входа AUX1 транслируется в данную группу зон.

#### **14. Входы для подключения дополнительного источника аудиосигнала (AUX1, AUX2)**

Дополнительные источники аудиосигнала линейного уровня могут быть подключены ко входам AUX1, AUX2. Для каждого входа предусмотрен индивидуальный регулятор, расположенный на передней панели.

### **15. Выходы REC OUT A, B**

Данные выходы используются для обработки и записи аудиосигналов, транслируемых в канале A, B c помощью дополнительных внешних устройств.

### **16. Аудиовход режима PC (PC TIMER)**

PAC-5600 поддерживает функцию программируемого недельного таймера. С помощью настроек, выполняемых через WEB-браузер, можно запрограммировать недельный таймер таким образом, чтобы в заданное время аудиосигнал со входа PC TIMER транслировался бы в группу зон, также задаваемую программно. Подробная информация о работе с таймером описана в Руководстве пользователя по программной настройке PAC-5600.

### **17. Разъем для подключения FM-антенны (FM ANT)**

К данному разъему может быть подключена антенна, входящая в комплект поставки.

### **18. Предохранитель**

Предохранитель используется при питании от сети переменного тока. В случае его перегорания замените на аналогичный. В случае повторного перегорания обратитесь в сервисный центр.

### **19. Разъем питания (AC INPUT)**

К данному разъему подсоединяется шнур питания (220В 50 Гц).

### **20. Клеммы для подключения дополнительных усилителей (AMP IN, AMP OUT)**

Клеммы AMP OUT – выходные клеммы встроенного усилителя мощности (100 В/33,3 Ом или 70 В/16,6 Ом). Если внешний усилитель не используется, то они должны быть соеди-

14 PAC-5600

нены с соответствующими клеммами AMP IN.

Клеммы AMP IN – входные клеммы. Если используется внешний усилитель, то они должны быть соединены только с выходом этого усилителя и соответствующие клеммы AMP OUT должны оставаться незадействованными.

**Примечание:** При использовании только встроенных усилителей соедините клеммы AMP IN (A, B) с соответствующими клеммами AMP OUT (A, B), соблюдая полярность ('+',  $^{\prime}$ -').

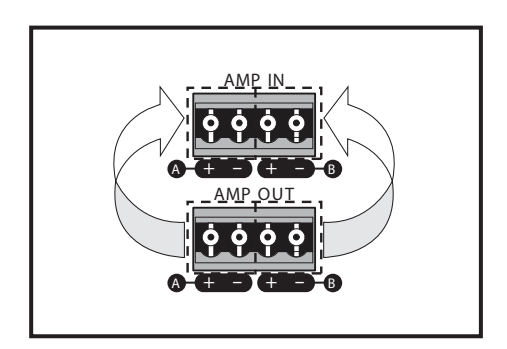

Использование только встроенных усилителей для каналов А, В.

**Примечание:** При использовании встроенного усилителя совместно с внешним усилителем соедините выход одного из каналов встроенного усилителя AMP OUT (например, канал B) со входом AMP IN (канал B); а выход внешнего усилителя - со входом AMP IN (канал A), соблюдая полярность ('+', '-'). Линейный вход внешнего усилителя должен быть соединен с соответствующим выходом POST-OUT A/B.

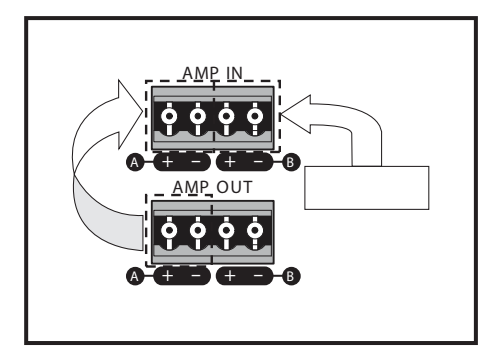

Использование встроенного усилителя (для канала В) совместно с внешним усилителем (для канала A).

**Примечание:** При использовании внешнего усилителя мощности подключите трансляционный выход данного усилителя к соответствующим клеммам AMP IN. Не подключайте усилители с номинальной мощностью 1200 Вт и выше. Мощность каждой зоны не должна превышать 500 Вт.

### **21. Входы для удаленного включения сигнала «ГОНГ» (EXT CHIME)**

С помощью «сухого контакта», подсоединяемого к данным клеммам, осуществляется удаленное включение сигнала гонга CHIME2.

### **22. Вход общего проводника ОПС (FIRE COM)**

Один их проводников «сухого контакта» с выхода контроллера ОПС подключается к данным клеммам, а второй - к соответствующим клеммам FIRE SENSOR INPUT.

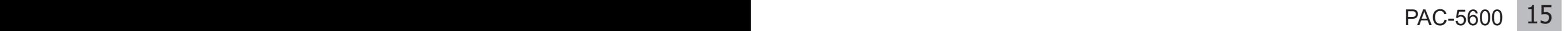

### **23. Выходы для подключения 4-проводного аттенюатора (4-WIRE ATT)**

Данные клеммы используются для подключения 4-проводных аттенюаторов, если таковые применяются в системе. Напряжение 24 В на данных клеммах появляются в случае активации режима EM, PRI, FIRE.

### **24. Управляющие выходы типа «сухой контакт» (EM/PD)**

Выход EM (Emergency) используется для управления внешними устройствами. Замыкается в случае активации одного из режимом трансляции (EM/Fire/Pri).

Выход PD (Power Distributor) используется для управления внешним блоком питания, к примеру, PD-6359. Замыкается, если выбрана хотя бы одна зона независимо от режима трансляции (EM/Normal).

### **25. Переключатель напряжения трансляционной линии (100 В-70 В) (OUTPUT VOLTAGE)**

**Примечание:** Перед использованием данного переключателя убедитесь, что суммарный импеданс громкоговорителей, подключенных к каждому каналу, не меньше допустимого.

### **26. Выходы для подключения трансляционных громкоговорителей**

Данные клеммы предназначены для подключения до 24 трансляционных линий. Для каждой трансляционной линии предусмотрены клеммы "+", "-", "E". На клемме "E" относительно клеммы "-" сигнал появляется только в режимах EM, FIRE, PRI. В остальных случаях она соединена с клеммой "-".

Предусмотрено 3 варианта схемы подключения трансляционных линий: двухпроводная, трехпроводная и четырехпроводная.

• При использовании 2-проводной схемы трансляционная линия подключается к клеммам "+", "-". Это наиболее распространенный вариант подключения.

• При использовании 3- проводной схемы трансляционная линия подключается к клеммам "+", "-", "E". Данный вариант применяется совместно с аттенюаторами ATT-03/30.

В случае применения 4-проводной схемы, помимо клемм "+", "-" используются клеммы 4-WIRE ATT. Данный вариант применяется совместно с 4-х проводными аттенюаторами.

Примечание: Перед подключением трансляционной линии к PAC-5600 убедитесь, что устройство обесточено. Удостоверьтесь, что суммарный импеданс подключенных громкоговорителей по каждому каналу не меньше допустимого.

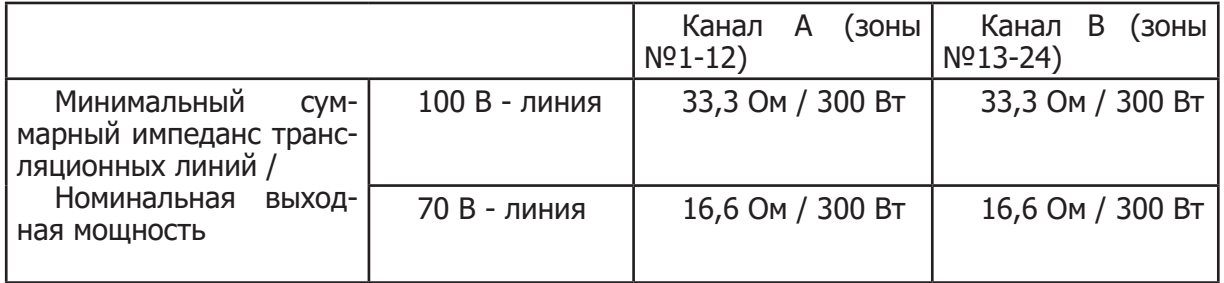

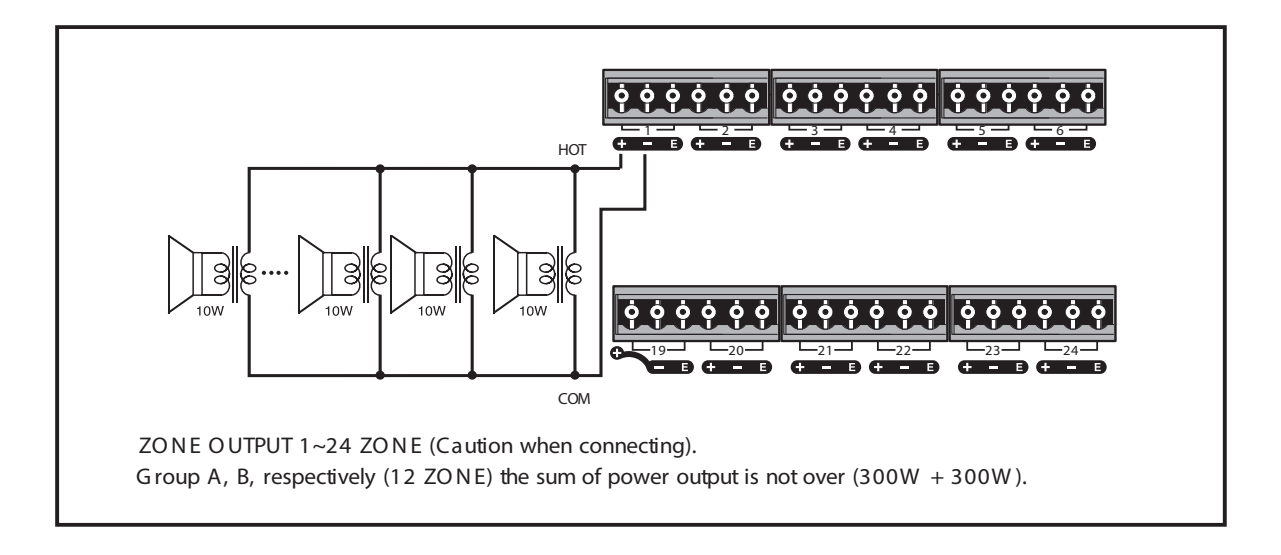

Двухпроводная схема подключения трансляционной линии

### **27. Клеммы подключения «сухих контактов» ОПС (FIRE SENSOR INPUT)**

Данные клеммы совместно с клеммой FIRE COM предназначены для подключения к контроллеру прибора охранно-пожарной сигнализации (ОПС). Для каждой зоны предусмотрено по 3 контакта FIRE SENSOR, соединенных друг с другом через диоды. При замыкании любого из контактов FIRE SENSOR c FIRE COM включается режим FIRE, коммутируется зона или группа зон (в зависимости от программных настроек), запускается тревожное сообщение. Программные настройки устанавливаются через WEB-браузер (см. Руководство пользователя по программной настройке PAC-5600).

**Примечание:** Если PAC-5600 находится в дежурном режиме, то замыкание любого контакта FIRE SENSOR c FIRE COM переведет устройство в активный режим. После этого активируется режим FIRE и начнется трансляция тревожного сообщения в соответствующие зоны.

### **28. Вход для подключения сигнала ГО и ЧС (PRIORITY INPUT)**

При замыкании контактов SW включается режим PRI, фоновая трансляция прекращается и аудиосигнал с балансного входа "+,-,G" транслируется во все зоны. Клеммы PRIORITY INPUT используются для сопряжения PAC-5600 с блоком сопряжения ГО и ЧС.

### Описание работы устройства

PAC-5600 представляет собой универсальный цифровой комплекс, спроектированный по принципу «всё в одном». На его основе может быть создана СОУЭ 3-4 типа, система музыкальной трансляции и громкоговорящей связи без использования дополнительных устройств. PAC-5600 совмещает функции контроллера, источника тревожных сообщений и фоновой музыки, усилителя мощности, блока контроля трансляционных линий, зарядного устройства и недельного таймера.

Поскольку PAC-5600 имеет встроенный AM/FM тюнер, CD/MP3- плеер, вход USB, необходимость во внешних источниках аудиосигнала минимальна. Тем не менее, благодаря наличию дополнительных линейных и микрофонных входов, имеется возможность подключения внешних источников. Для организации громкоговорящей связи также предусмотрено 4 входа для подключения микрофонных панелей RM-6024.

PAC-5600 обеспечивает двухканальный режим работы, что позволяет одновременно транслировать разные аудиосигналы в каждый канал. При этом трансляция в одном канале никак не влияет на трансляцию в другом. Зоны №1-№12 соответствуют первому каналу трансляции, а зоны №13-24 — второму. Например, в зоны №1-10 может транслироваться музыка с встроенного AM/FM тюнера и, одновременно с этим, в зоны №22-24 – с CD/MP3- плеера.

Тревожное сообщение для каждого канала индивидуально и хранится на своей SD-карте. При замыкании одного из управляющих контактов FIRE SENSOR INPUT, соответствующего первому каналу, фоновая трансляция в данном канале прекращается. При этом воспроизводится тревожное сообщение в зону возгорания с первой SD-карты. В случае замыкания входа SENSOR INPUT, соответствующего второму каналу, трансляция с менее приоритетного источника в данном канале приостанавливается. При этом воспроизводится тревожное сообщение в зону возгорания с второй SD-карты. Наивысшим приоритетом обладает ручное оповещение, осуществляемое при помощи встроенного микрофона.

PAC-5600 имеет вход для подключения к сети Ethernet. Благодаря этому настройка, управление и контроль за системой могут выполняться через стандартный WEB-браузер, запущенный на удаленном персональном компьютере. В частности, с его помощью можно управлять источниками музыкальной трансляции, зонами и каналами, контролировать состояние трансляционных линий и параметры заряжаемых АКБ, задавать интервал тестирования линий трансляции, программировать группы зоны для RM-6024, микрофона EM, FIRE SENSORS INPUT, создавать недельное расписание.

Встроенный двухканальный усилитель мощности позволяет в большинстве случаев отказаться от использования внешних усилителей. Тем не менее, возможность подключения таких усилителей в PAC-5600 предусмотрена.

#### **1. Перед использованием системы**

1) Установите все регуляторы громкости на минимум перед подключением питания.

2) Убедитесь в правильности всех соединений. Особое внимание уделите подключению трансляционных линий к PAC-5600. Не допускайте подключение линий, суммарная мощность которых превышает 300 Вт на каждый канал. Удостоверьтесь, что соединение между AMP IN и AMP OUT выполнено корректно.

3) Проверьте настройки режимов MASTER, SLAVE.

4) Перед соединением шнура питания к сети убедитесь, что напряжение в сети полностью соответствует допустимому. Подключите шнур питания в розетку.

5) Нажмите кнопку MAIN POWER, расположенную на задней панели. Индикатор на кнопке включения питания, расположенной на передней панели, начнет моргать. Через несколько секунд моргание прекратится и индикатор засветится красным цветом, что свидетельствует о переходе устройства в дежурный режим. Нажмите кнопку включения питания на передней панели. Устройство перейдет из дежурного режима в активный и индикатор погаснет.

6) Отрегулируйте уровни входных и выходных сигналов.

### Общие принципы работы с PAC-5600.

### **• Выбор источника трансляции**

PAC-5600 обеспечивает трансляцию аудиосигналов по двум независимым каналам (A, B).

• Нажмите кнопку FUN для выбора источника трансляции: TUNER  $\rightarrow$  MEDIA  $\rightarrow$  $AUX1 \rightarrow AUX2 \rightarrow TUNER$ .

 • Для выбора следующего источника нажмите кнопку FUN повторно. Источник выбирается для каждого канала трансляции в отдельности. Пример: TUNER ―› канал А, MEDIA (CD) ―› канал B.

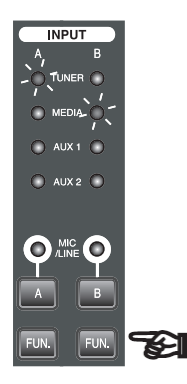

### **• Регулировка уровня громкости**

Регулятор MASTER VOLUME позволяет регулировать выходной уровень громкости как по каждому каналу в отдельности, так и по двум каналам одновременно (в зависимости от выбранного режима).

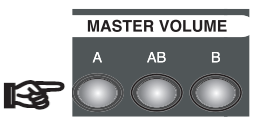

### **• Трансляция со входов MIC/LINE, подача сигнала ГОНГ**

 • Для трансляции сигналов со входов MIC/LINE1- MIC/LINE2 нажмите кнопку MIC/ LINE A, B (в зависимости от выбранного канала). Аудиосигналы на входах MIC/LINE 1- MIC/LINE 2 обеспечат приглушение неприоритетных источников INPUT (TUNER, MEDIA, AUX1, AUX2).

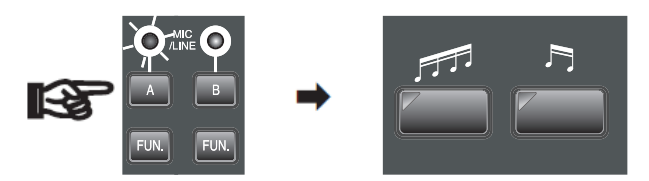

- Отрегулируйте уровни сигналов по входам MIC/LINE 1- MIC/LINE 2 с помощью соответствующих потенциометров на передней панели.

- Для подачи сигнала привлечения внимания нажмите одну из кнопок ГОНГ. Индикатор MIC/LINE для выбранного канала должен быть активным.

### • **Проверка трансляции тревожного сообщения**

- Нажмите кнопку NOR/EM для перевода PAC-5600 в режим EM. Нажмите и удерживайте кнопку EM TEST. Для канала A (зоны №1-12) тревожное сообщение будет воспроизводиться с карты памяти, установленной в слот SD CARD A, для канала B (Зоны №13-24) – с

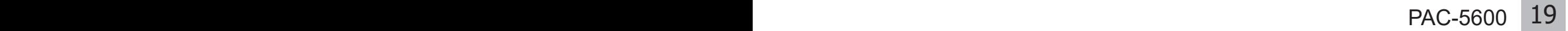

карты памяти, установленный в слот SD CARD B.

- Нажмите кнопку MONITOR, чтобы прослушать тревожное сообщение для канала A через мониторный динамик.

- Нажмите кнопку MONITOR еще раз, чтобы прослушать тревожное сообщение для канала B через мониторный динамик.

- Для прослушивания тревожных сообщений через трансляционные громкоговорители, подключенные к устройству, включите соответствующие зоны.

#### **• Удаленное управление PAC-5600**

Настройка, мониторинг и управление системой осуществляется по сети Ethernet через WEB-браузер персонального компьютера (см. Руководство пользователя по программной настройке PAC-5600).

### **2. FM-тюнер**

### **• Автоматическая/ручная настройка**

- Убедитесь, что в качестве источника сигнала выбран тюнер (светится индикатор TUNER).

- Если это не так, выберите его с помощью кнопки FUN.

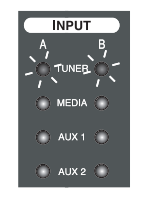

**Автоматическая настройка:** Нажмите и удерживайте кнопку TUNING ▼ / TUNING ▲ для поиска радиостанции. Устройство автоматически настроится на частоту радиостанции. На дисплее появится надпись «TUNED».

**Ручная настройка:** Нажмите кратковременно кнопку TUNING ▼ / TUNING ▲ для уменьшения/ увеличения частоты радиостанции на 0,1 МГц. Если текущая частота соответствует частоте радиостанции, то на дисплее появится надпись «TUNED».

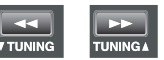

### **• Сохранение частоты радиостанции и настройка тюнера на частоту сохраненной радиостанции**

- Найдите радиостанцию с помощью кнопок TUNING ▼, TUNING ▲ .

- Нажмите кнопку MEMO. На дисплее появится надпись MEMORY. При этом система предложит номер радиостанции, который будет моргать.

- Нажмите кнопку PRESET ▼, PRESET ▲ либо вручную введите номер радиостанции с помощью кнопок «0»-«9».

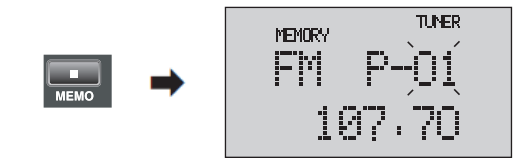

- Если номер радиостанции выбирался с помощью кнопок PRESET ▼, PRESET ▲, нажмите кнопку MEMO снова.

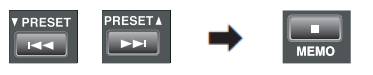

- Частота выбранной радиостанции сохранится в памяти устройства. До 40 радиостанций может сохранено описанным способом.

- Чтобы настроить тюнер на частоту ранее сохраненной радиостанции, используйте кнопки PRESET ▼, PRESET ▲ либо «0»-«9» в режиме TUNER.

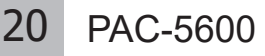

### **• Установка FM- антенны**

- Вставьте антенну, входящую в комплект поставки, в разъем FM ANT.

- Расположите антенну таким образом, чтобы обеспечить наилучшее качество приема.

- Если качество приема со штатной антенной неудовлетворительно, используйте внешнюю антенну, соединенную с устройством с помощью коаксиального кабеля с волновым сопротивлением 75 Ом.

### **• Функция FM MUTE**

Отсутствие на дисплее надписи «TUNED» означает, что на данной частоте нет вещания, сигнал от радиостанции слишком слаб или уровень помех слишком высок для качественного воспроизведения.

- Нажмите на кнопку FM MUTE. На дисплее появится надпись «AUTO». В этом режиме радиостанции со слабым уровнем сигнала либо с большим уровнем шума воспроизводиться не будут.

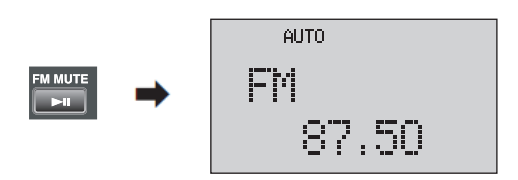

### **3. MEDIA (CD/USB/DRP)**

### **• Выбор источника аудиосигнала**

- Убедитесь, что в качестве источника сигнала выбран MEDIA (светится индикатор MEDIA).

- Если это не так, выберите MEDIA в качестве источника сигнала с помощью кнопки FUN.

- Нажмите кнопку MEDIA FUN, чтобы сменить источник трансляции: CD  $\rightarrow$  USB  $\rightarrow$  DRP  $\rightarrow$  CD.

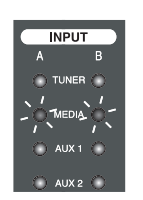

### • **Воспроизведение записи с CD**

С помощью кнопки ►**II** (PLAY / PAUSE) осуществляется запуск и приостановка воспроизведения трека или файла в режиме MEDIA (CD).

CD-плеер позволяет проигрывать треки (файлы) в форматах CD-DA/MP-3/WMA.

- Нажмите кнопку MEDIA FUN для выбора в качестве источника трансляции CD-плеер.

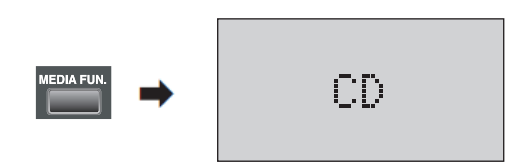

- Если диск вставлен в привод, на дисплее отображается количество записей, доступных для воспроизведения (максимум 499). Если диск не вставлен в привод, на дисплее отображается надпись «NO DISC».

- Нажмите кнопку ►**II** (Play/Pause) для воспроизведения записи, нажмите ту же кнопку еще раз для паузы.

- Если диск испорчен или имеет неподдерживаемый формат, привод автоматически выдаст диск. Допустимый диаметр диска- 12 см. Диски диаметром 8 см не должны использоваться.

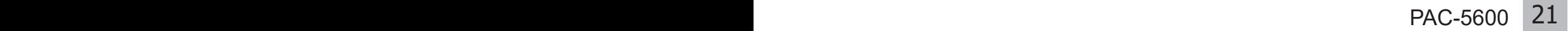

#### **• Воспроизведение записи с USB**

С помощью кнопки ►**II** (PLAY / PAUSE) осуществляется запуск и приостановка воспроизведения файла в режиме MEDIA (USB). Плеер позволяет проигрывать музыкальные файлы в формате MP3, WMA, WAV, хранимые на USB-накопителе.

- Нажмите кнопку MEDIA FUN для выбора в качестве источника трансляции USBнакопитель.

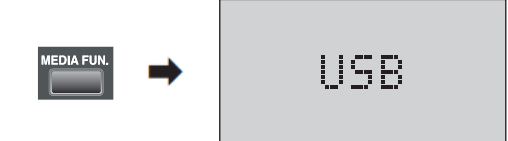

- Если USB-накопитель вставлен в соответствующий разъем, на дисплее отображается количество файлов, доступных для воспроизведения.

- Если USB-накопитель отсутствует, на дисплее отображается надпись «NO USB». Если на диске отсутствуют файлы для воспроизведения, отображается надпись "NO FILE".

- Нажмите кнопку ►**II** (Play/Pause) для воспроизведения файла, нажмите ту же кнопку еще раз для паузы.

#### **• Воспроизведение записи с DRP**

С помощью кнопки ►**II** (PLAY / PAUSE) осуществляется запуск и приостановка воспроизведения файла в режиме MEDIA (DRP). Плеер позволяет проигрывать музыкальные файлы в формате MP3, WMA, WAV, хранимые во внутренней памяти устройства DRP.

- Нажмите кнопку MEDIA FUN для выбора в качестве источника трансляции внутренней памяти DRP.

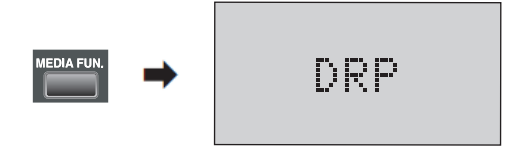

- На дисплее отображается количество файлов, доступных для воспроизведения. Если в DRP отсутствуют файлы для воспроизведения, на дисплее отображается надпись "NO FILE".

- Нажмите кнопку ►**II** (Play/Pause) для воспроизведения файла, нажмите ту же кнопку еще раз для паузы.

#### **• Функция повтора REPEAT**

При каждом нажатии кнопки REPEAT изменяется режим повтора воспроизведения: REPEAT  $1 \rightarrow$  REPEAT GROUP(USB)  $\rightarrow$  REPEAT ALL  $\rightarrow$  OFF  $\rightarrow$  REPEAT  $1$ .

 - REPEAT 1: На дисплее отображается надпись «REPEAT 1». Выбранный файл будет проигрываться с повторениями.

 - REPEAT GROUP: На дисплее отображается надпись «REPEAT GROUP». Текущий каталог с музыкальными файлами будет проигрываться с повторениями. Данный режим применим только для USB.

- REPEAT ALL: На дисплее отображается надпись «REPEAT ALL». Все музыкальные записи, относящиеся к выбранному типу MEDIA, будут проигрываться с повторениями.

- OFF: На дисплее отсутствуют надписи, относящиеся к повтору воспроизведения. Все музыкальные записи, относящиеся к выбранному типу MEDIA, будут проигрываться без повторений.

#### **• Функция случайного выбора RANDOM**

Музыкальные композиции проигрываются в случайном порядке.

- Нажмите кнопку RANDOM. На дисплее отобразится надпись «RANDOM».

- Нажмите кнопку ►**II** (Play/Pause) для воспроизведения записи в случайном порядке. Воспроизведение записи в случайном порядке возможно в режиме REPEAT.

- Нажмите кнопку RANDOM еще раз для воспроизведения композиции в обычном режиме.

### **• Копирование содержимого CD в DRP**

Данная функция позволяет скопировать содержимое CD во внутреннюю память DRP. Применение данной функции значительно увеличивает срок службы CD.

- Вставьте CD в CD- привод. Нажмите кнопку COPY.

- Нажмите кнопку **I**◄◄ (▼PRESET) / ►►**I** (PRESET▲), чтобы выбрать папку для копирования.

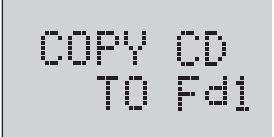

- Нажмите кнопку ►**II** (Play/Pause) .

- На вопрос «Are you sure?» ответьте согласием, нажав повторно ►**II** (Play/Pause).

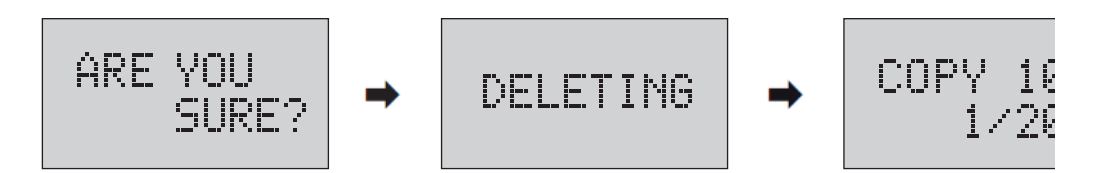

**Примечание:** Новые файлы перезапишут существующие файлы в данной папке.

### **• Копирование содержимого USB в DRP**

- Данная функция позволяет скопировать содержимое USB-накопителя во внутреннюю память DRP.

- Вставьте USB- накопитель в USB- разъем. Нажмите кнопку COPY дважды.

- Нажмите кнопку **I**◄◄ (▼PRESET) / ►►**I** (PRESET▲), чтобы выбрать папку для копирования.

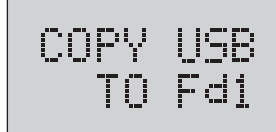

- Нажмите кнопку ►**II** (Play/Pause) .

- На вопрос «Are you sure?» ответьте согласием, нажав повторно ►**II** (Play/Pause).

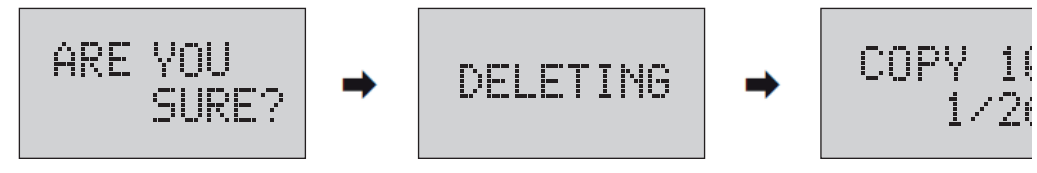

### **Примечание:**

1. Новые файлы перезапишут существующие файлы в данной папке.

2. Порядок воспроизведения будет таким же, как и в USB.

### **• Удаления папок, файлов из DRP**

Данная функция позволяет удалить ненужные файлы, папки из DRP.

- Нажмите кнопку MEDIA FUN для выбора внутренней памяти DRP.

- Нажмите кнопку DELETE. На дисплее отобразится надпись «FOLDER1».

FOLDER1

- Нажмите кнопку ►► (SEARCH UP) для выбора папки, которую собираетесь удалить (FOLDER1- FOLDER6).

- Выберите папку для удаления и нажмите кнопку DELETE, как показано ниже.

- Если вы хотите удалить файл, нажмите кнопку **I**◄◄ / ►►**I**. На дисплее появится надпись «DELETE TRACK?»

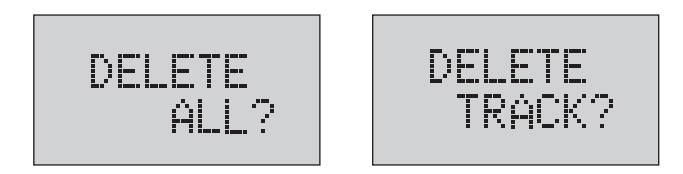

- Нажмите кнопку DELETE и выберите номер удаляемого файла с помощью кнопок «0»- «9» или **I**◄◄ / ►►**I**.

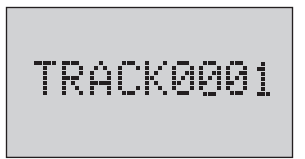

- Подтвердите свое намерение удалить выбранный файл, дважды нажав кнопку DELETE.

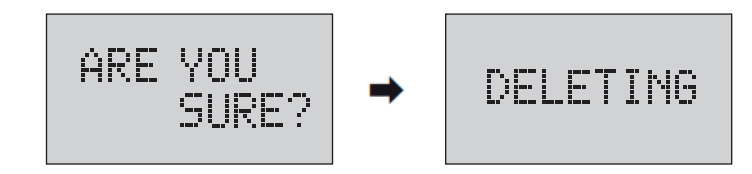

### **• Форматирование DRP**

Для полной очистки внутренней памяти воспользуйтесь функцией форматирования DRP. - Нажмите кнопку MEDIA FUN для выбора внутренней памяти DRP.

- Нажмите кнопку DELETE. На дисплее отобразится надпись «FOLDER1»
- Нажмите кнопку **I**◄◄ для выбора пункта FORMAT.

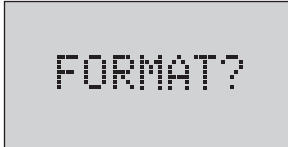

Подтвердите свое намерение форматировать файловую систему внутренней памяти DRP, дважды нажав кнопку DELETE.

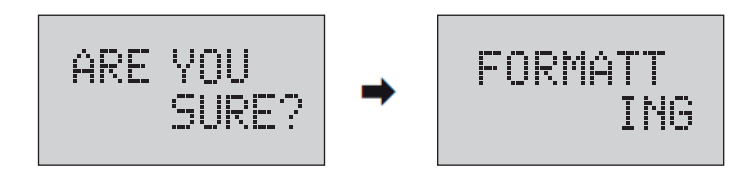

#### **4. Дополнительные функции**

### **5.1 Версия микропрограммного обеспечения**

- Нажмите кнопку INFO для проверки текущей версии микропрограммного обеспечения

### **5.2 IP-адрес**

Настройка, мониторинг и управление системой осуществляется по сети Ethernet через WEB-браузер персонального компьютера (см. Руководство пользователя по программной настройке PAC-5600). IP-адрес устройства используется для его ввода в адресной строке браузера.

- Нажмите кнопку INFO, а затем **I**◄◄ / ►►**I**.

- Выберите пункт меню, соответствующий IP-адресу. На дисплее отобразится IP-адрес устройства.

$$
\begin{array}{r} 192.168 \\ 1.99 \end{array}
$$

### **5.3.Включение/выключение сигнала при нажатии кнопок**

- Нажмите кнопку INFO, а затем **I**◄◄ / ►►**I**.

- Выберите пункт меню BUZZER. На дисплее отобразится текущее состояние функции BUZZER.

- Нажмите кнопку ►**II** для включения/выключения звука при нажатии кнопок.

**Примечание:** По умолчанию, сигнал при нажатии кнопок включен.

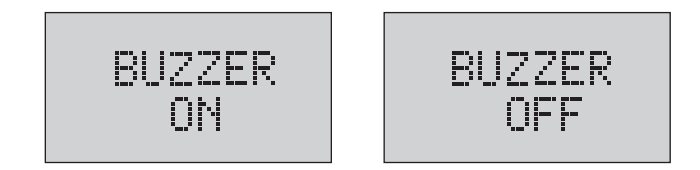

### **5.4.AUTOPLAY**

Если данная функция активна, то музыкальные записи с компакт-диска будут автоматически воспроизводиться при включении устройства.

- Нажмите кнопку INFO, а затем **I**◄◄ / ►►**I**. Выберите пункт меню AUTOPLAY.

- На дисплее отобразится текущее состояние функции AUTOPLAY.
- Нажмите кнопку ►**II** для включения/выключения функции AUTOPLAY.

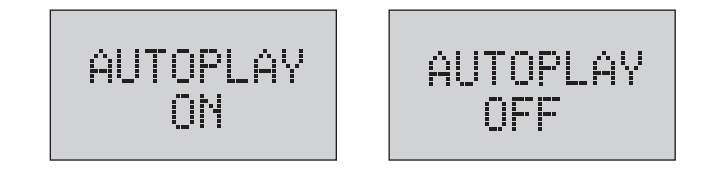

### **Примечание:**

1) По умолчанию, функции AUTOPLAY включена.

2) Для использования функции AUTOPLAY перед выключением устройства выберите CD в качестве источника музыкальной трансляции.

### **5.5. Проверка трансляционных линий**

Данная функция используется для контроля подключенных трансляционных линий на изменение импеданса, короткого замыкания, замыкания линии на землю.

**• SPEAKER CONFIRM:** Устройство последовательно тестирует трансляционные линии и сохраняет измеренные значения импедансов во внутренней памяти. В дальнейшем эти значения используются в качестве эталонных.

- Нажмите кнопку INFO, а затем **I**◄◄ / ►►**I**. Выберите пункт меню SPEAKER CONFIRM. - Нажмите кнопку ►**II** для запуска тестирования линий (CONFIRM).

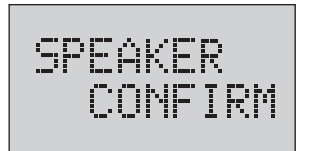

- После завершения тестирования светодиоды на кнопках выбора зон отобразят состояние каждой трансляционной линии:

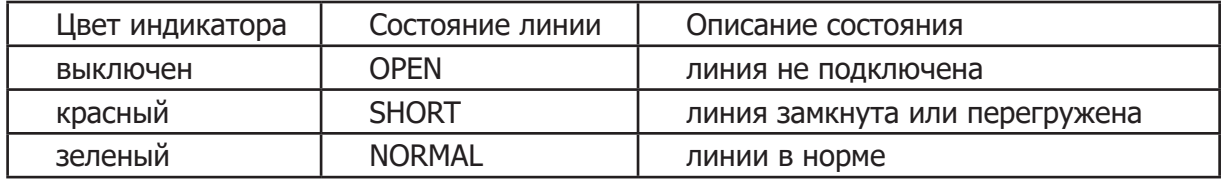

- Нажмите кнопку ►**II** для сохранения значений измеренных импедансов.

**• SPEAKER TEST:** Устройство последовательно тестирует трансляционные линии и сравнивает измеренные значения импедансов с эталонными значениями, полученными в результате тестирования CONFIRM.

- Нажмите кнопку INFO, а затем **I**◄◄ / ►►**I**. Выберите пункт меню SPEAKER TEST.
- Нажмите кнопку ►**II** для запуска тестирования линий (TEST).

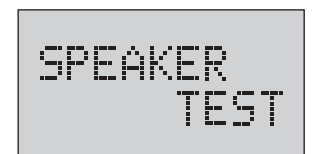

- После завершения тестирования светодиоды на кнопках выбора зон отобразят состояние каждой трансляционной линии:

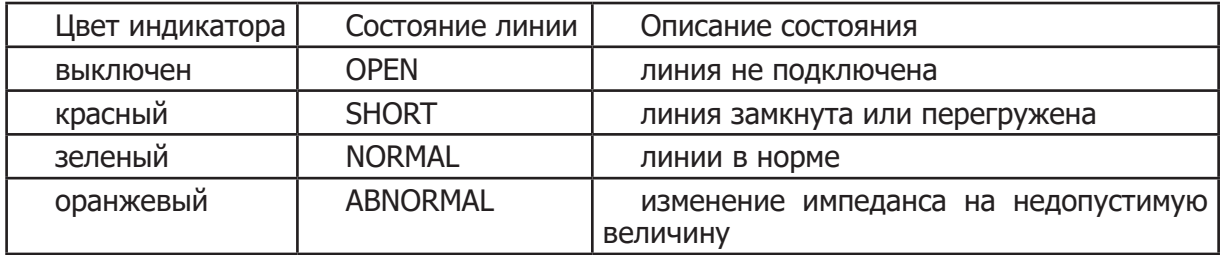

- Нажмите кнопку ►**II** для сохранения настроек.

**Примечание:** Если обнаружено короткое замыкание, замыкание линии на землю, то кнопка выбора соответствующей зоны работать не будет.

#### **5.6. Проверка состояния АКБ**

Данная функция используется для контроля состояния АКБ резервного питания, подключенных к устройству.

**• BATTERY CONFRIM:** Устройство тестирует внутреннее сопротивление АКБ и сохраняет полученное значение во внутренней памяти. В дальнейшем это значение используются в качестве эталонного.

- Нажмите кнопку INFO, а затем **I**◄◄ / ►►**I**. Выберите пункт меню BATTERY CONFIRM.

- Нажмите кнопку ►**II** для запуска тестирования АКБ (CONFIRM).

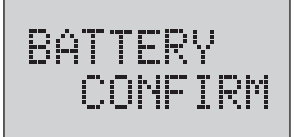

- В процессе тестирования АКБ на дисплее отображается надпись «BATT»

$$
\langle \text{BAT} \rangle
$$

- По завершении тестирования на дисплее отобразится результат: "CONFIRM OK" (АКБ в норме), "CONFIRM ERROR" (АКБ не в норме).

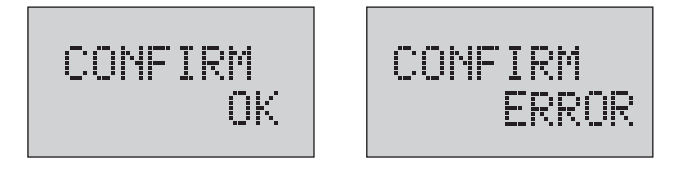

### **Примечание:**

1. При установке нового АКБ должна быть запущена процедура проверки АКБ BATTERY CONFRIM.

2. Перед запуском процедуры проверки АКБ (BATTERY CONFRIM) убедитесь, что АКБ полностью заряжены. При необходимости, зарядите их.

**• BATTERY TEST:** Устройство тестирует внутреннее сопротивление АКБ и сравнивает измеренное значение сопротивления с эталонным значениям, полученным в результате тестирования CONFIRM.

- Нажмите кнопку INFO, а затем **I**◄◄ / ►►**I**. Выберите пункт меню BATTERY TEST.

- Нажмите кнопку ►**II** для запуска тестирования АКБ (TEST).

$$
\begin{array}{c} \texttt{BATTERY} \\ \texttt{TEST} \end{array}
$$

- В процессе тестирования АКБ на дисплее отображается надпись «BATT»

- По завершении тестирования на дисплее отобразится результат: «GOOD» (АКБ в норме), «NOT BAD» (удовлетворительное состояние АКБ, требуется периодическая проверка), «BAD» (неудовлетворительное состояние АКБ, требуется замена).

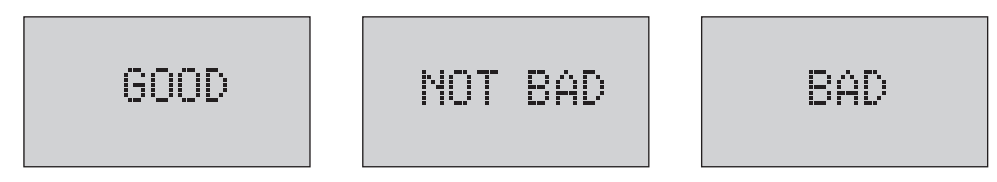

#### **Примечание:**

Для получения корректного результата тестирования АКБ (BATTERY TEST) убедитесь, что с момента последнего запуска процедуры BATTERY CONFRIM тип соединительного кабеля и его длина остались без изменений. В противном случае, результатом тестирования может быть ошибка «TEST ERROR».

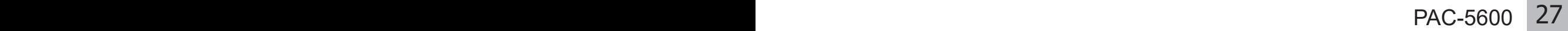

### Общая информация по программной настройке

PAC-5600 имеет вход для подключения к сети Ethernet. Не требуется специализированного программного обеспечения для контроля цифровой комбинированной системы. Для настройки, мониторинга и управления устройством используется встроенный WEB-интерфейс. Пользователю достаточно запустить WEB-браузер на персональном компьютере и ввести IP-адрес устройства. На стороне PAC-5600 сразу после инициализации устройства запускается WEB-сервер. Цифровая комбинированная система и браузер осуществляют клиент-серверное взаимодействие.

Оператор с помощью браузера может управлять источниками музыкальной трансляции, зонами и каналами, контролировать состояние трансляционных линий и параметры АКБ, задавать интервал тестирования линий трансляции, программировать кнопки микрофонной панели RM-6024, настраивать микрофон ручного управления эвакуацией и входы FIRE SENSOR, создавать недельное расписание и т.д.

### Заводские сетевые настройки PAC-5600

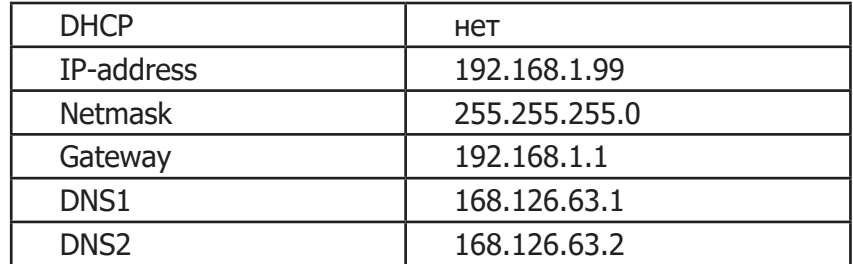

PAC-5600 имеет следующие заводские сетевые настройки:

### Подключение к сети

Подключите PAC-5600 непосредственно к ПК или к сетевому коммутатору. Используйте прямой или перекрестный коммутационный кабель (патч-корд) UTP Cat.5e.

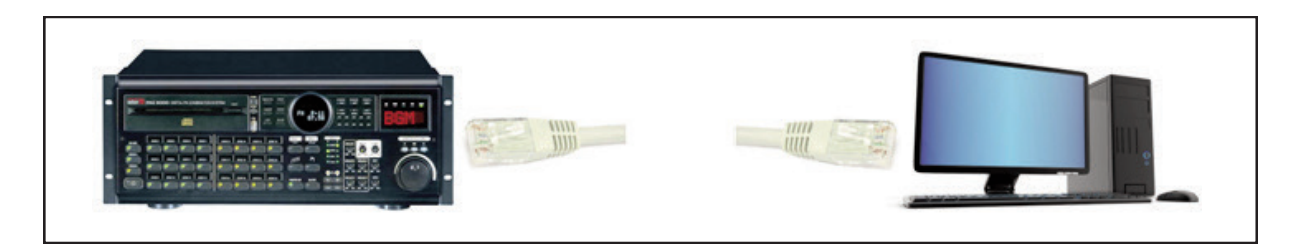

Выполните сетевые настройки на ПК для его корректного взаимодействия с PAC-5600. При первом включении учтите сетевые заводские настройки устройства.

**Внимание!** Управляющий компьютер и PAC-5600 должны находиться в одной подсети. По умолчанию, адрес подсети PAC-5600 равен 192.168.1.0, маска подсети - 255.255.255.0.

В приведенном ниже примере IP-адрес управляющего ПК равен 192.168.1.80, т.е. находится в одной подсети с PAC-5600.

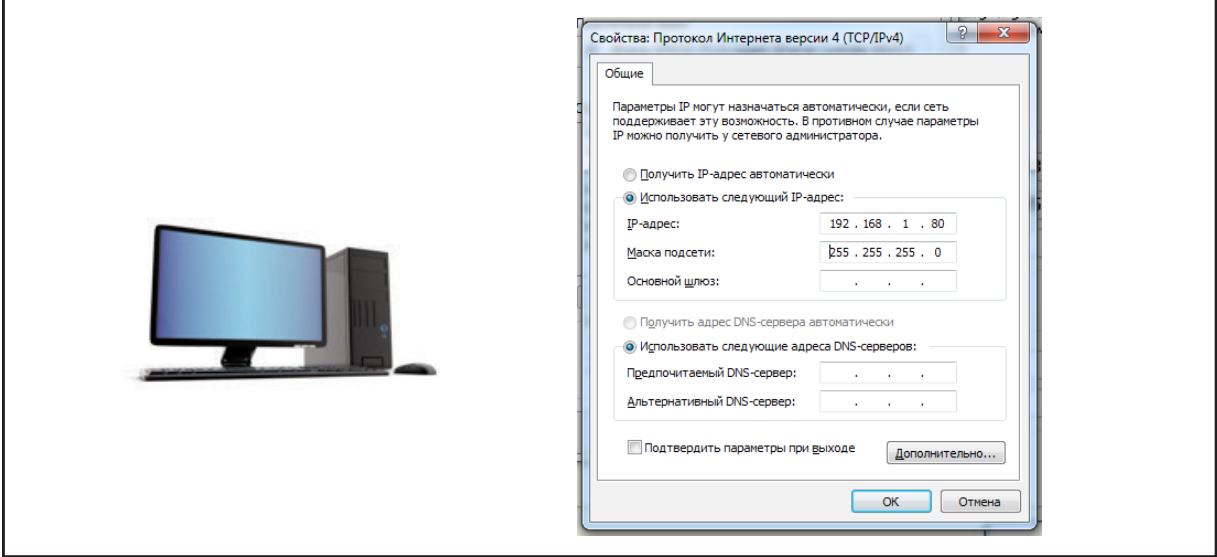

(**Примечание:** Функционал WEB-интерфейса может меняться в зависимости от версии микропрограммного обеспечения.)

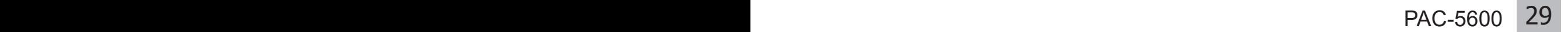

Для доступа к настройкам PAC-5600 в адресной строке Web-браузера укажите IPадрес устройства. По умолчанию, IP-адрес устройства - 192.168.1.99

M http://192.168.1.99/  $Q - \mathbb{Z} \times$ 

**(Примечание 1:** Узнать IP-адрес PAC-5600 можно, нажав кнопку INFO, а затем кнопку I три раза. На дисплее устройства отобразится IP-адрес.) I три раза. На дисплее устройства отобразится IP-адрес.)

**(Примечание 2:** Перечень браузеров, рекомендуемых к использованию, представлен в таблице ниже.)

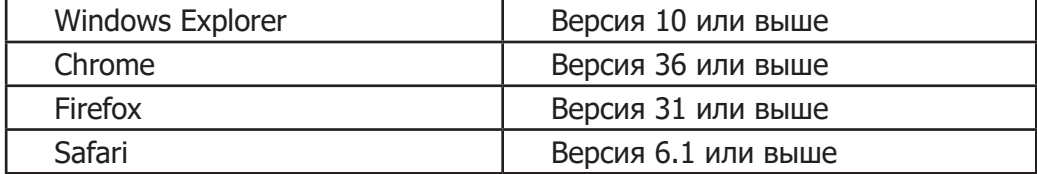

После установки соединения появится окно авторизации, в котором необходимо ввести логин и пароль доступа:

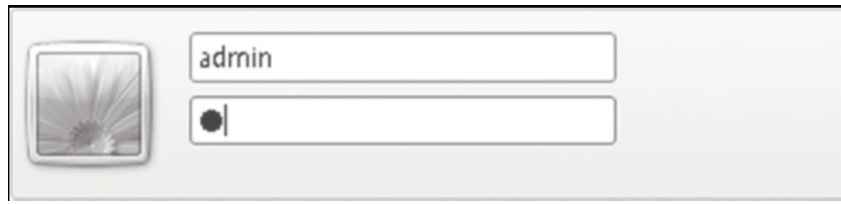

Для входа предусмотрена учетная запись - «admin», пароль для учетной записи - «1».

(**Примечание:** из соображений безопасности рекомендуется сменить пароль при первичной настройке.)

### Меню пользователя

2

3

4

В случае успешной авторизации в окне браузера отображается страница меню. Учетная запись «admin» обеспечивает полноценный доступ к функционалу блока. Для просмотра меню учетной записи user см. стр. 35.

Внешний вид главной WEB-страницы, формируемой PAC-5600:

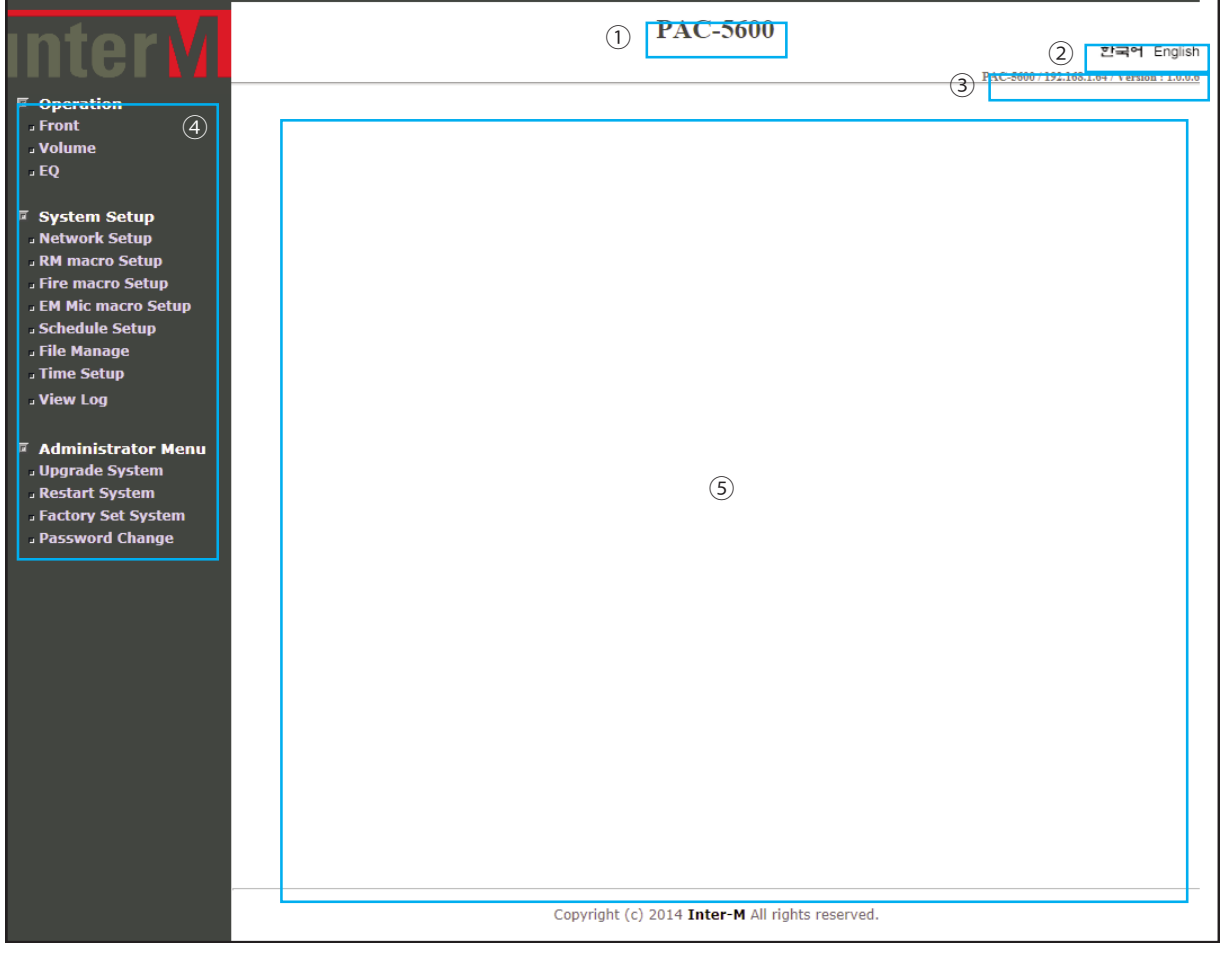

- Устройство, с которым установлено соединение (PAC-5600). 1
	- Выбор текущего языка web-страницы, по умолчанию английский.
	- Информация об устройстве (учетная запись/имя устройства/ IP-адрес/ версия микропрограммного обеспечения, относящегося к WEB- интерфейсу).
	- Меню для настройки, мониторинга и управления устройством.
- Контекстная область. Отображает информацию, соответствующую выбранному меню. 5

### Меню «Front» (передняя панель)

При выборе меню Front появляется окно, изображенное ниже:

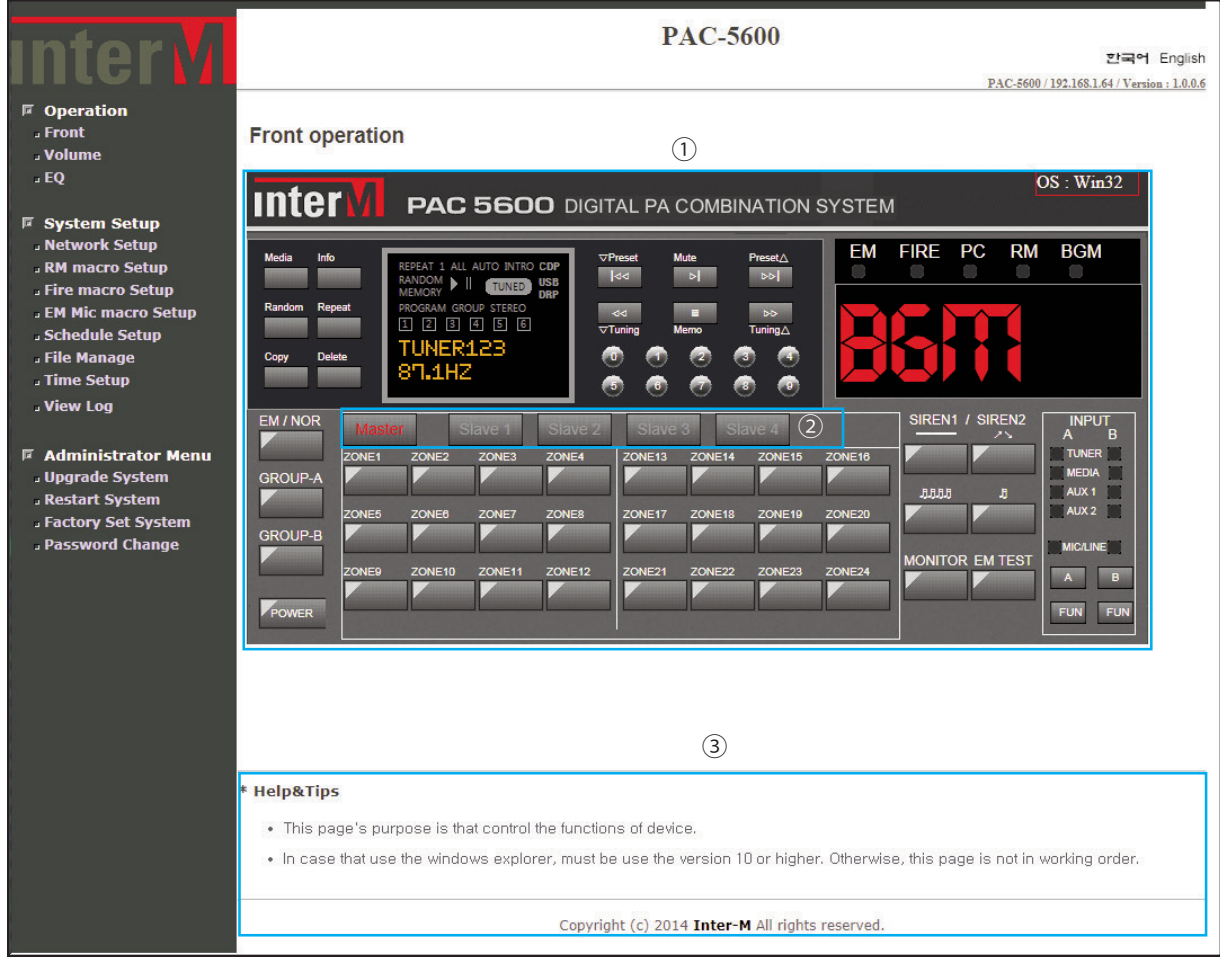

 $\left( 1\right)$ Виртуальные органы управления почти полностью дублируют переднюю панель PAC-5600 (кроме ручного управления эвакуацией и первичной настройки тюнера) и позволяют управлять работой устройства через WEB-интерфейс так же, как при непосредственном контакте с моноблоком - см. Руководство пользователя PAC-5600.

 $\left( 2\right)$ 

3

Данные кнопки используются при соединении нескольких PAC-5600 в единую систему. Позволяют выбрать конкретный PAC-5600 для управления зонами.

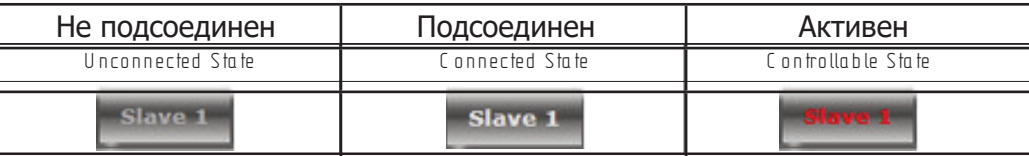

Контекстная помощь меню Front.

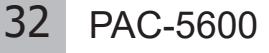

### Меню «Volume» (громкость)

При выборе меню Volume появляется окно, изображенное ниже:

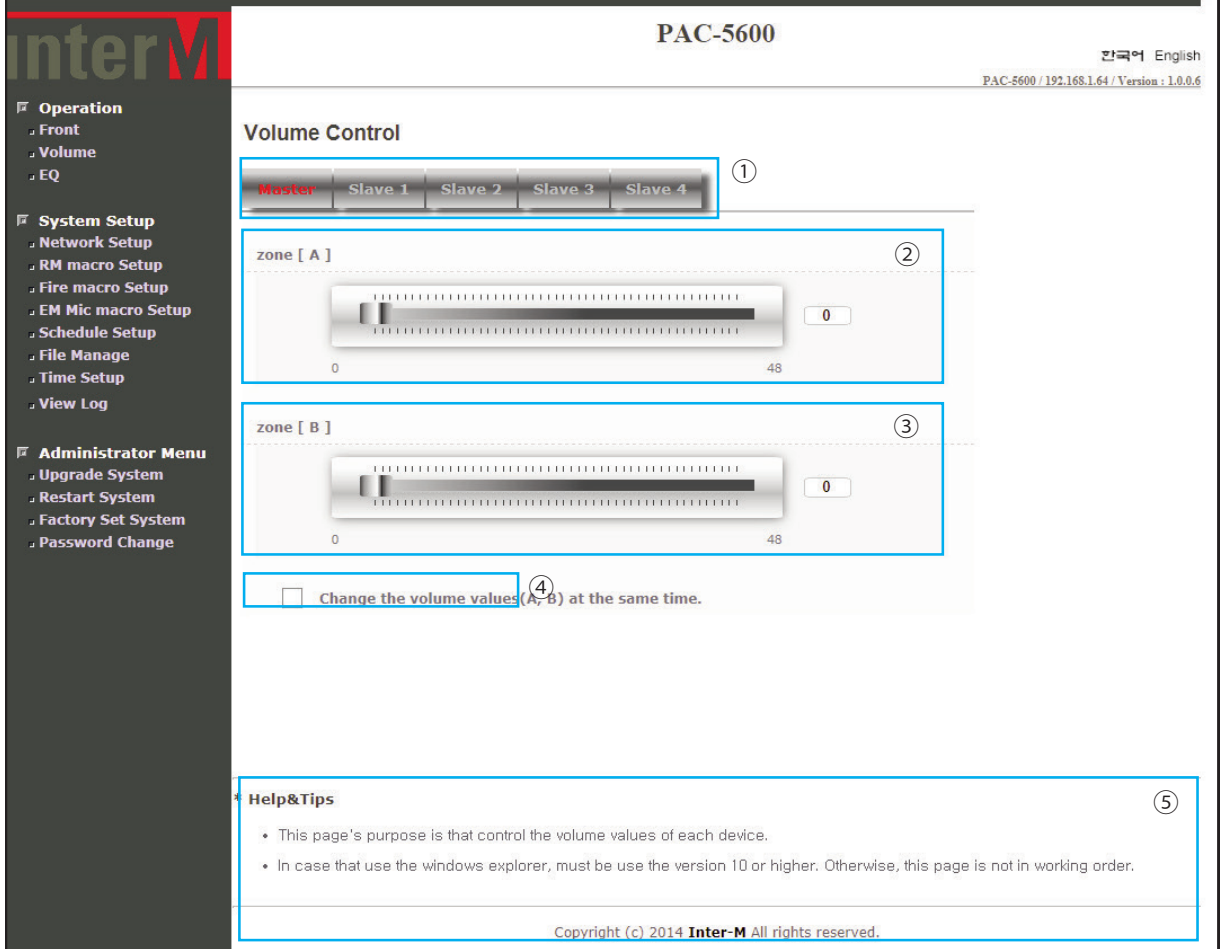

Данные кнопки используются при соединении нескольких PAC-5600 в единую систему. Позволяют выбрать конкретный PAC-5600 для регулировки громкости.

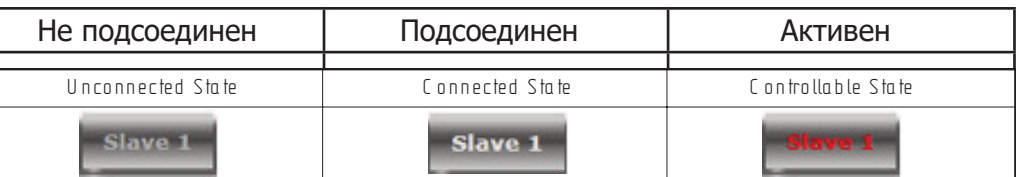

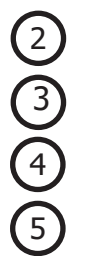

1

Регуляторы для изменения уровня громкости (от 0 до 48) в канале А.

Регуляторы для изменения уровня громкости (от 0 до 48) в канале В.

Пункт меню позволяет менять уровень громкости в обоих каналах одновременно.

Контекстная помощь меню Volume.

### Меню «EQ» (эквалайзер)

При выборе меню EQ появляется окно, изображенное ниже:

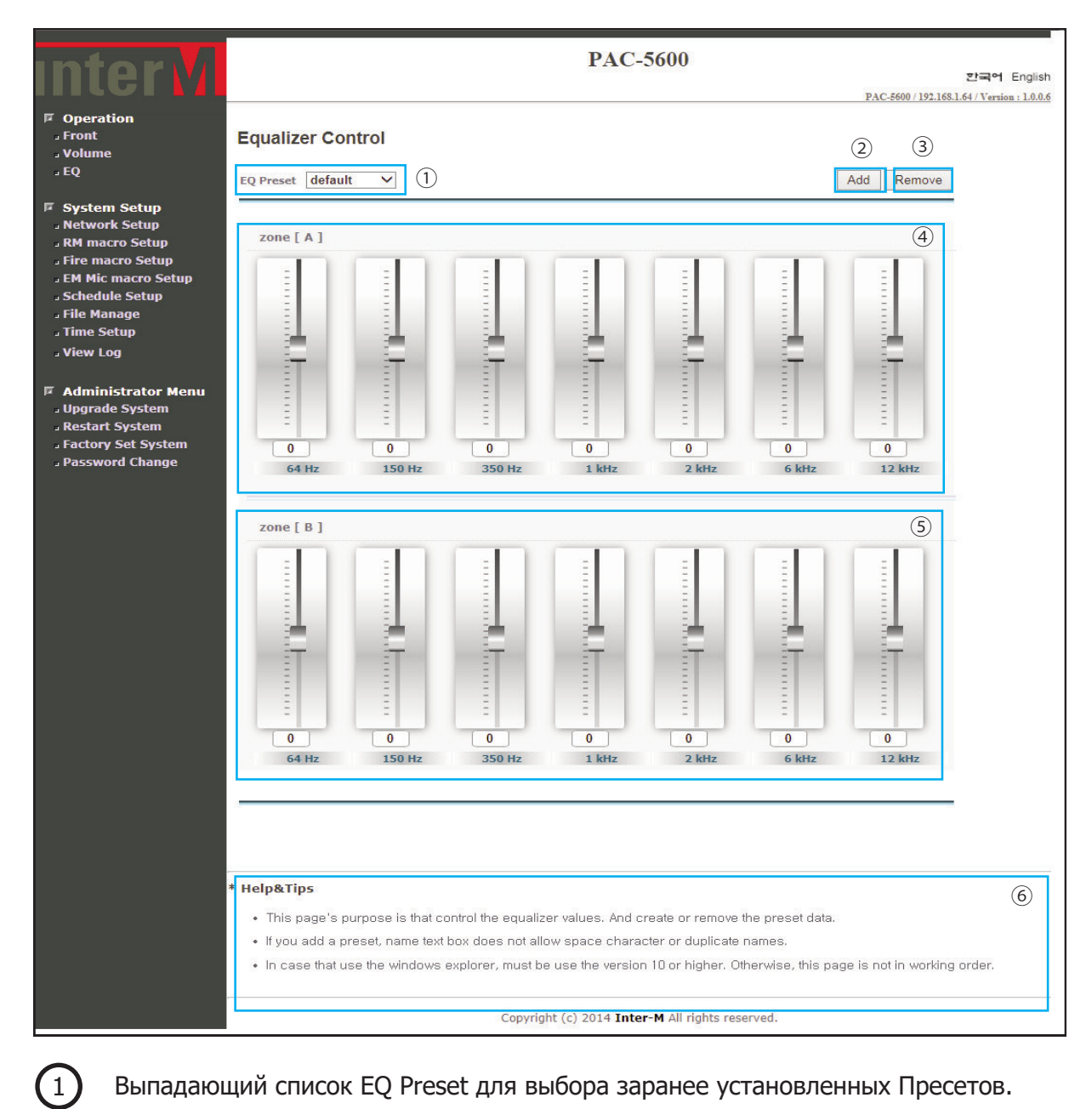

Выпадающий список EQ Preset для выбора заранее установленных Пресетов.

Кнопка Add для добавления нового Пресета c выбранными настройками АЧХ. Максимальное количество Пресетов - 10.

Кнопка Remove используется для удаления выбранного Пресета АЧХ из списка.

2

3

Регуляторы для установки требуемого уровня сигнала (-12дБ ...+12дБ) в выбранной полосе частот в канале А. 4

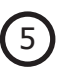

6

Регуляторы для установки требуемого уровня сигнала (-12дБ ...+12дБ) в выбранной полосе частот в канале В.

Контекстная помощь меню EQ.

### **Внимание!**

Имя добавляемого Пресета АЧХ не должно содержать пробел и не должно совпадать с именами уже имеющихся Пресетов!

### Меню «Network Setup» (сетевые настройки)

При выборе меню Network Setup появляется окно, изображенное ниже:

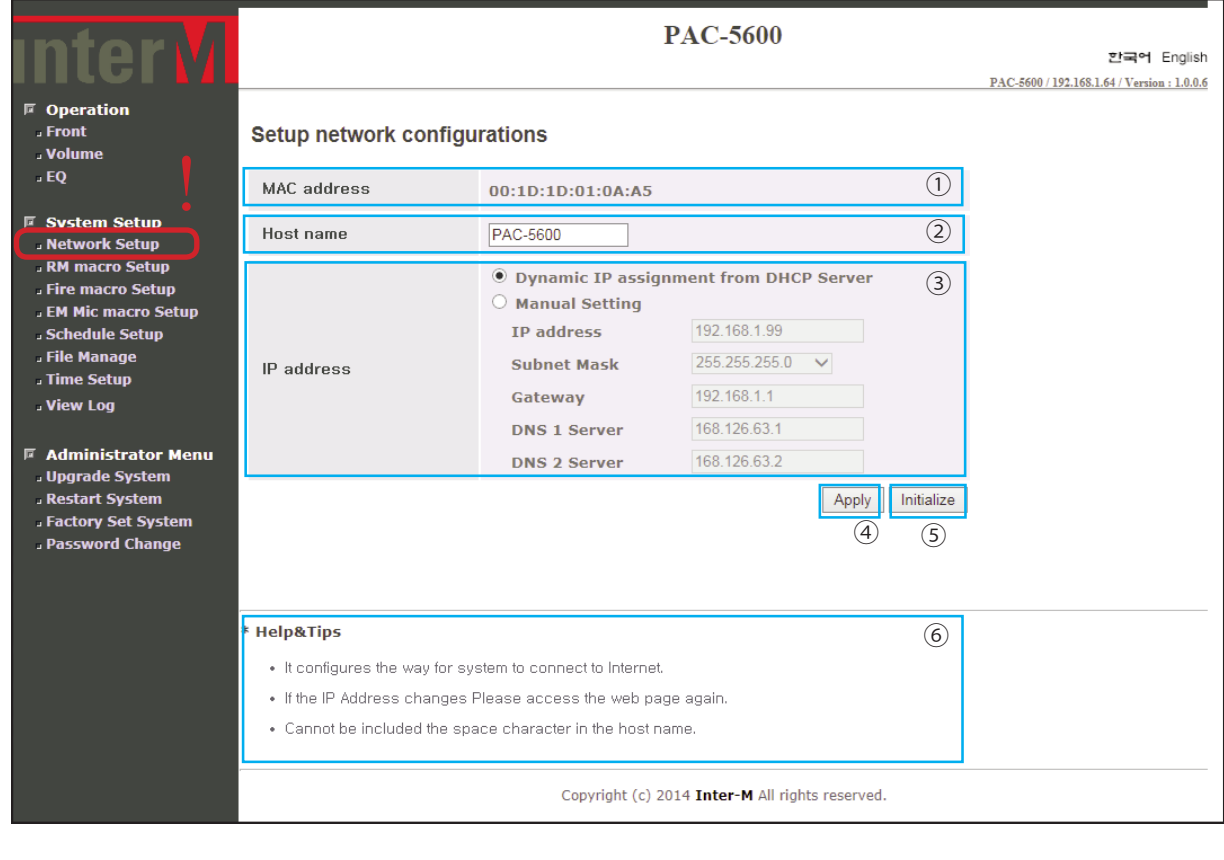

MAC - адрес устройства.

Имя устройства.

Сетевые настройки для просмотра и внесения изменений. 3

1

2

 $\bigodot$ 

5

 $(6)$ 

Кнопка Apply (Применить) позволяет сохранить изменения конфигурации сетевых настроек, выполненные на шаге 2 и 3.

Кнопка Initialize (Сброс) используется для сброса настроек, выполненных на шаге 2 и 3.

Контекстная помощь меню Network Setup.

### Меню «RM macro Setup» (настройки RM-6024)

В меню RM macro Setup устанавливаются перечни зон, которые будут коммутироваться при нажатии соответствующих кнопок на микрофонной панели RM-6024. По умолчанию каждая кнопка RM-6024 активирует соответствующую зону PAC-5600.

При выборе меню RM macro Setup появляется окно, изображенное ниже:

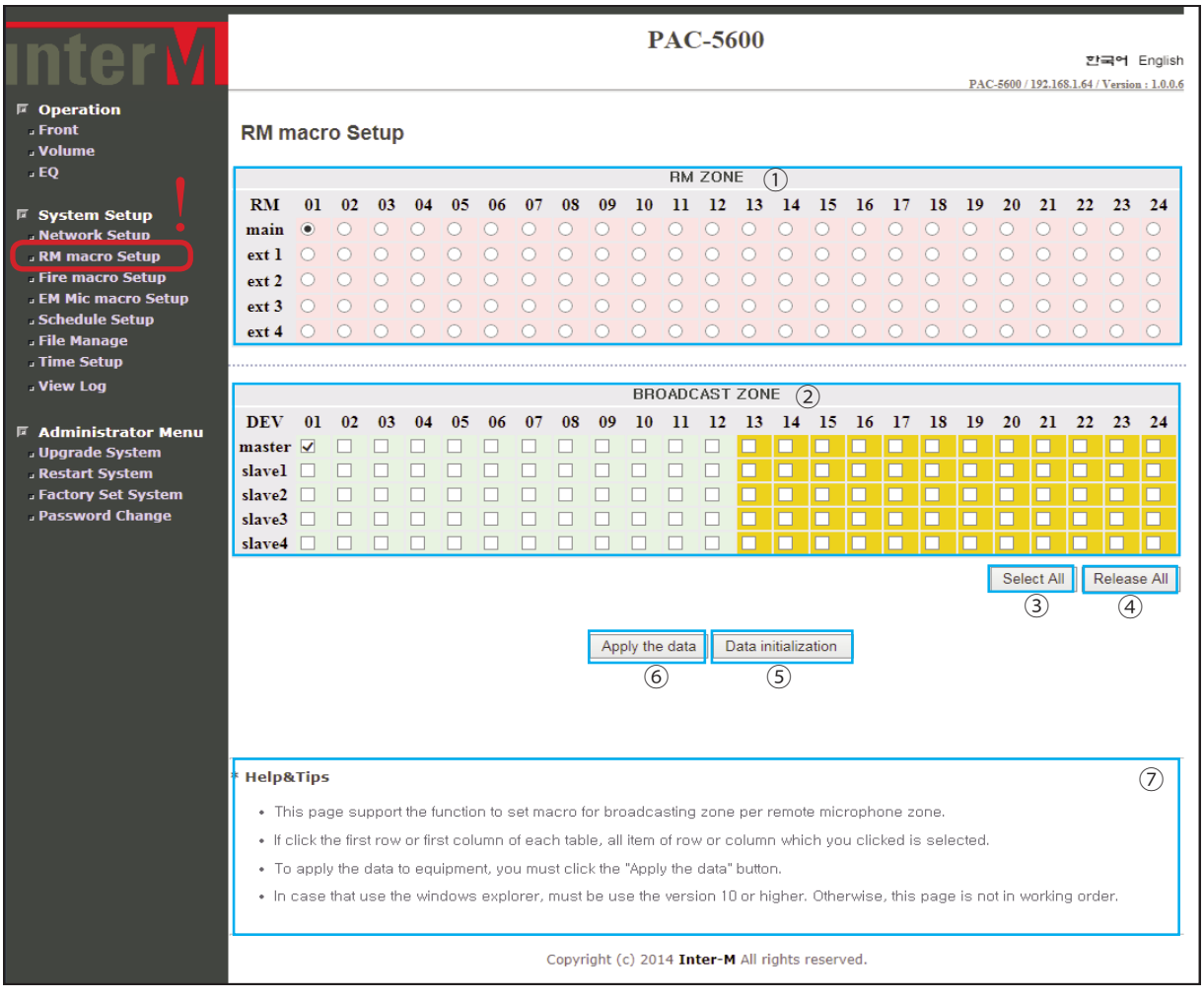

Выберите для программирования кнопку микрофонной панели RM-6024 в окне RM ZONE. Каждая кнопка настраивается отдельно.

 $\left(1\right)$ 

 $(2)$ 

В поле BROADCAST ZONE выберите зоны трансляции для выбранной на шаге 1 кнопки микрофонной панели.

(**Примечание 1:** Нажмите левой кнопкой мыши на названии устройства, чтобы выбрать все зоны, относящиеся к данному блоку PAC-5600. Например, если нажать левой кнопкой мыши на «master», то выберутся все зоны в поле BROADCAST с «01» по «24», относящиеся к блоку «PAC-5600 MASTER».)

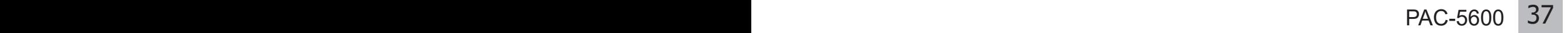

(**Примечание 2:** Аналогично, нажатие левой кнопкой мыши на номере зоны выберет соответствующую зону на всех устройствах PAC-5600. Например, если нажать левой кнопкой мыши на зоне «05», то выберется зона «05» на всех устройствах («master» - «slave1» ... «slave4»).)

(**Примечание 3:** Дополнительные клавиатуры RM-6012KP не программируются.)

Кнопка Select All позволяет выделить все зоны сразу.

Кнопкой Release All можно снять выделение всех выбранных зон.

Кнопка Data Initialization используется для сброса настроек, выполненных на шаге  $1 - 4.$ 

Кнопка Apply the data позволяет сохранить настройки микрофонных панелей.

Контекстная помощь меню RM macro Setup.

4

3

5

6

7

### Меню «Fire macro Setup» (настройки входов Fire Sensor Input)

В меню Fire macro Setup устанавливается перечень зон возгорания, которые будут включаться при замыкании соответствующих управляющих контактов FIRE SENSOR INPUT, расположенных на задней панели PAC-5600. По умолчанию каждый вход FIRE SENSOR INPUT активирует соответствующую зону PAC-5600.

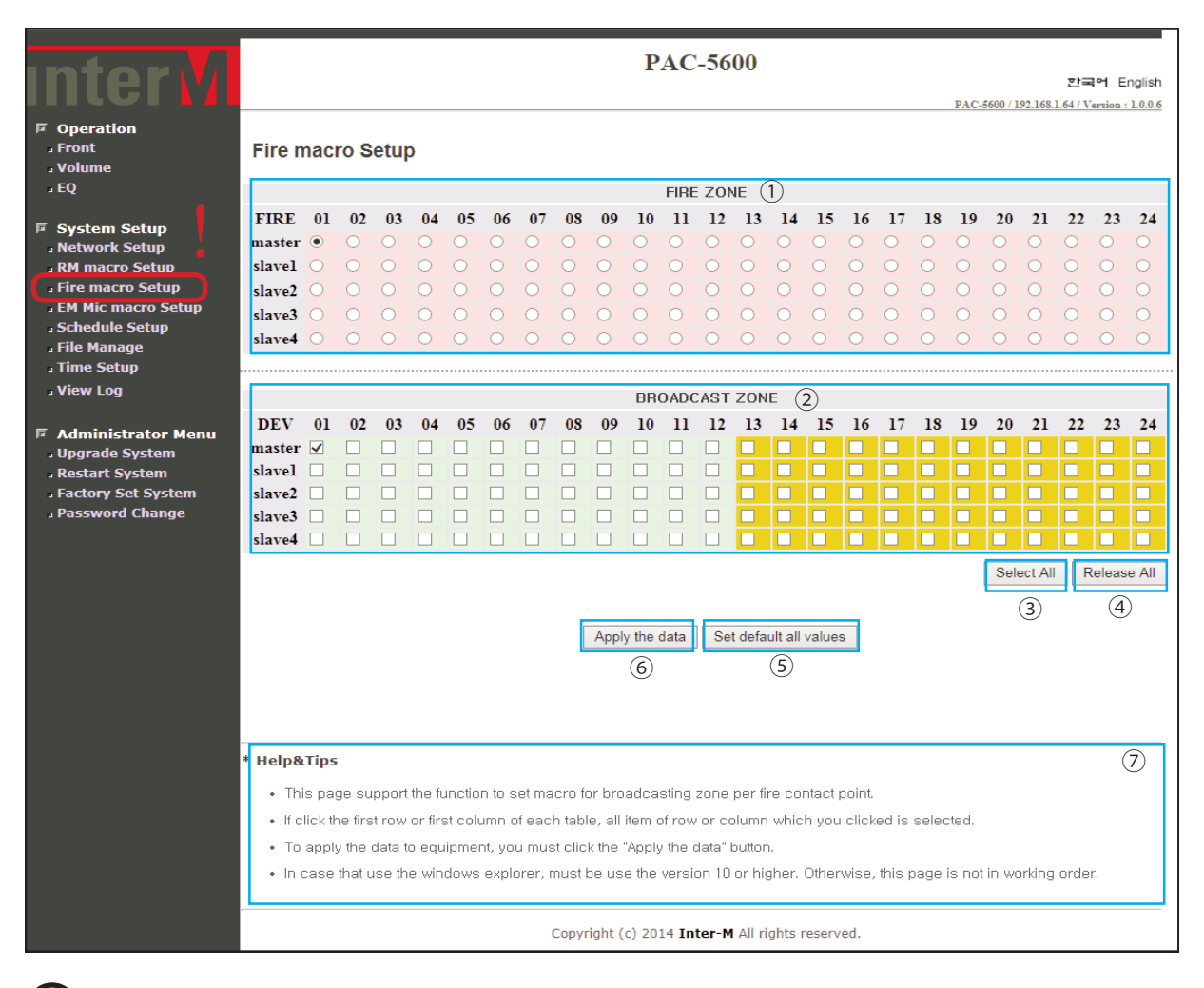

При выборе меню Fire macro Setup появляется окно, изображенное ниже:

Выберите для программирования вход (соответствует управляющему контакту Fire Sensor Input на задней панели устройства) в окне FIRE ZONE. Каждый вход настраивается отдельно.

 $\boxed{1}$ 

2

В поле BROADCAST ZONE выберите зоны, которые будут включаться при замыкании соответствующего управляющего контакта Fire Sensor Input, выбранного на шаге 1.

(**Примечание 1:** Нажатие левой кнопкой мыши на названии устройства выбирает все зоны, относящиеся к данному блоку PAC-5600. Например, если нажать левой кнопкой мыши на «master», то выберутся все зоны с «01» по «24» в поле BROADCAST ZONE, относящиеся к блоку «PAC-5600 MASTER».)

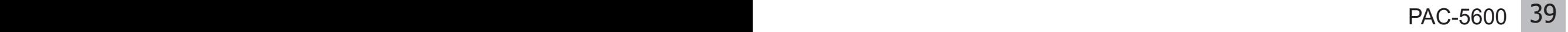

**(Примечание 2:** Аналогично, нажатие левой кнопкой мыши на номере зоны выберет соответствующую зону на всех устройствах PAC-5600. Например, если нажать левой кнопкой мыши на зоне «07», то выберется зона «07» на всех устройствах («master» - «slave1» ... «slave4»).)

4 3

5

6

7

Кнопка Select All позволяет выделить все зоны сразу.

- Кнопкой Release All можно снять выделение всех выбранных зон.
- Кнопка Set default all values используется для сброса настроек, выполненных на шаге 1 - 4.
- Кнопка Apply the data позволяет сохранить настройки входов Fire Sensor.
- Контекстная помощь меню Fire macro Setup.

### Меню «EM Mic macro Setup» (настройка микрофона EM для ручного управления эвакуацией)

В меню EM Mic macro Setup устанавливается перечень зон, которые будут включаться при нажатии кнопки MIC SW на передней панели или замыкании управляющих контактов EM MIC SW, расположенных на задней панели PAC-5600. По умолчанию активируются зоны всей системы.

При выборе меню EM Mic macro Setup появляется окно, изображенное ниже:

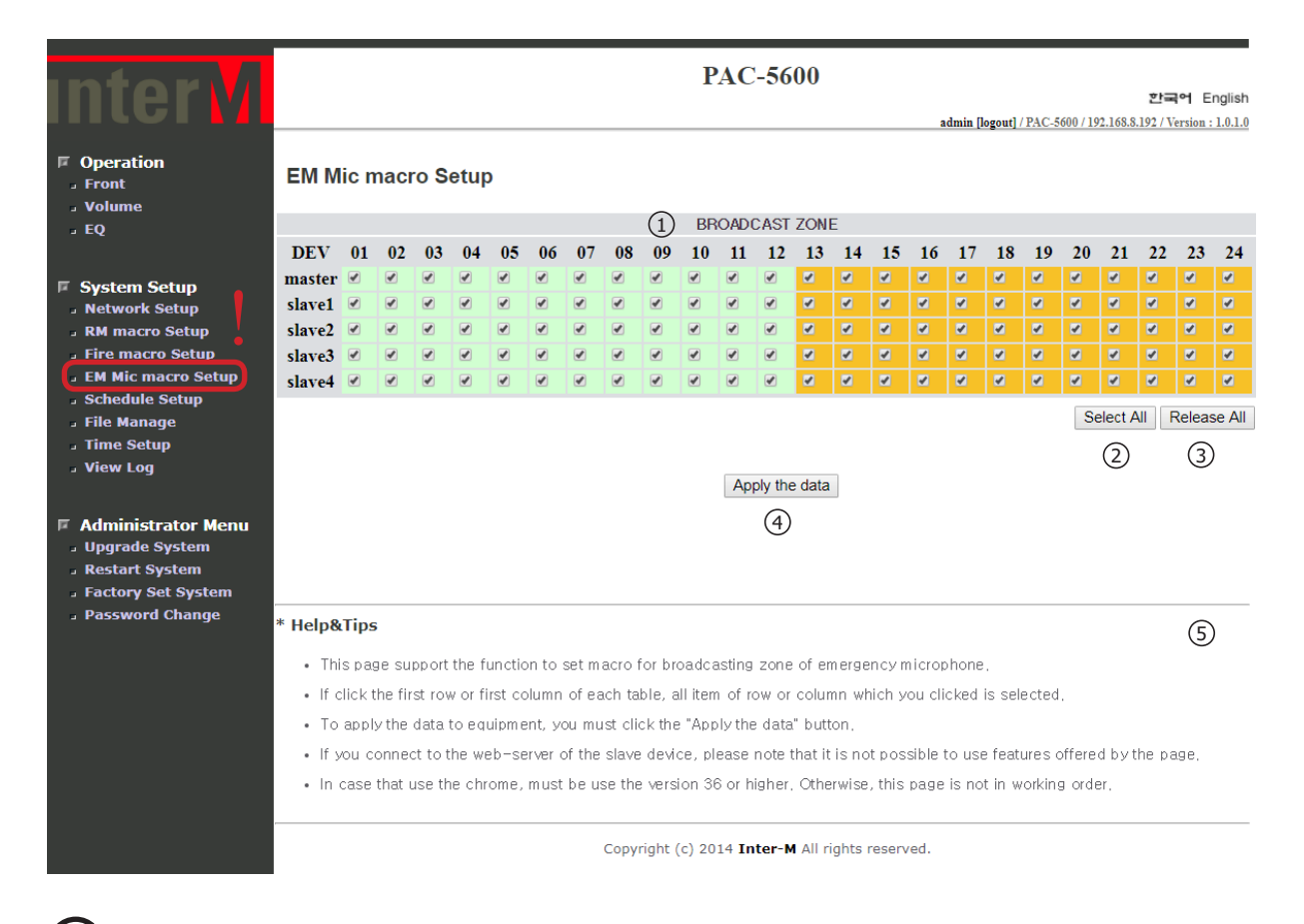

1 Выберите зоны трансляции аварийного микрофона в окне BROADCAST ZONE.

(**Примечание 1:** Нажатие левой кнопкой мыши на названии устройства выбирает все зоны, относящиеся к данному блоку PAC-5600. Например, если нажать левой кнопкой мыши на «slave3», то выберутся все зоны с «01» по «24» в поле BROADCAST ZONE, относящиеся к блоку «PAC-5600 Slave3».)

(**Примечание 2:** Аналогично, нажатие левой кнопкой мыши на номере зоны выберет соответствующую зону на всех устройствах PAC-5600. Например, если нажать левой кнопкой мыши на зоне «12», то выберется зона «12» на всех устройствах («master» - «slave1» ... «slave4»).)

### Цифровая комбинированная система

3 2 Кнопка Select All позволяет выделить все зоны сразу.

Кнопкой Release All можно снять выделение всех выбранных зон.

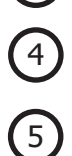

Кнопка Apply the data позволяет сохранить настройки аварийного микрофона EM MIC.

Контекстная помощь меню EM Mic macro Setup.

### Меню «Schedule Setup» (программный планировщик)

В меню Schedule Setup определяются настройки недельного программируемого таймера.

При выборе пункта меню Schedule Setup появляется окно, изображенное ниже:

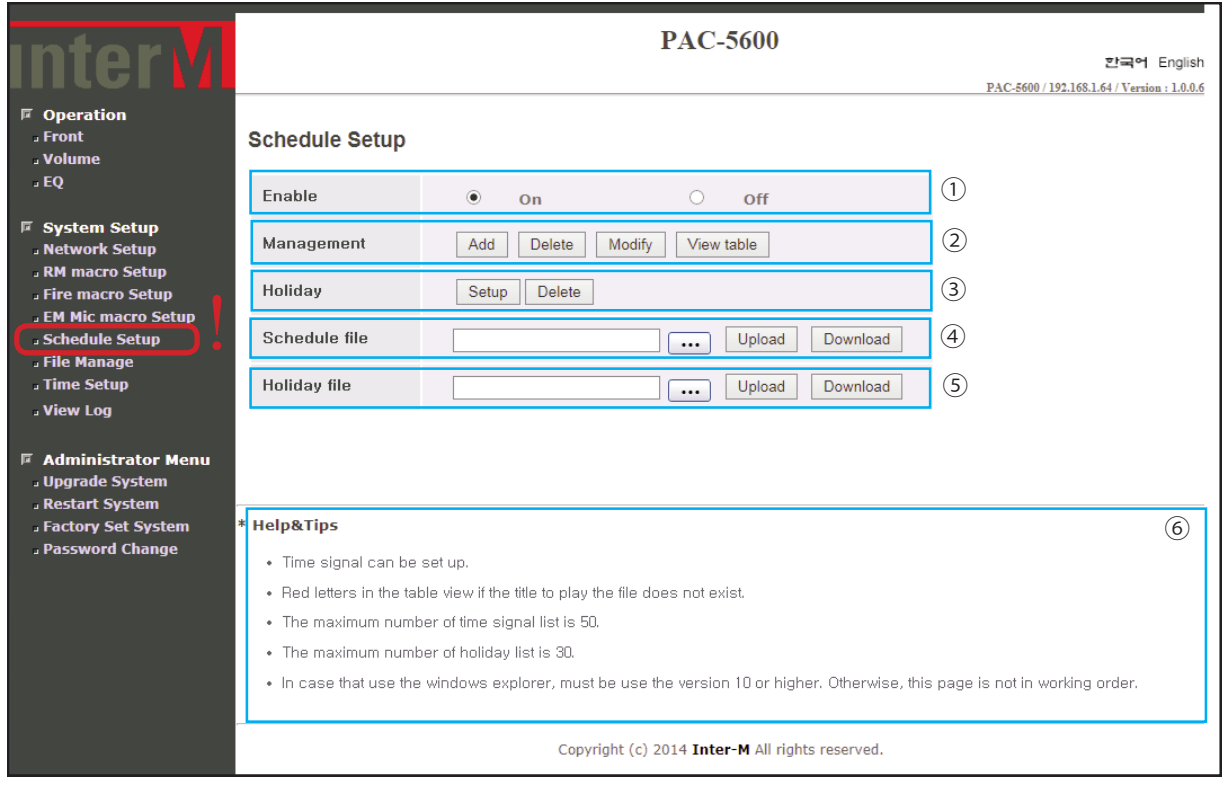

Enable: выберите режим On - для активации или Off - для отключения трансляции по расписанию.

Management: позволяет корректировать расписание трансляций. Кнопка Add добавляет новый этап в расписание трансляции. Максимальное количество этапов - 50. Кнопка Delete позволяет удалить выбранный этап трансляции. Кнопка Modify позволяет редактировать расписание трансляции. Кнопка View table выводит расписание трансляции в виде таблицы. Holiday: Кнопками Setup и Delete корректируются праздничные дни (максимум 30), в течение которых ранее созданное недельное расписание будет неактивным. 3  $\left( 2\right)$ 

 $\left( 4 \right)$ 

5

 $\left[6\right]$ 

1

Schedule file: загрузка или выгрузка расписания трансляции в устройство или из него кнопками Download или Upload.

Holiday file: загрузка или выгрузка информации о праздничных днях в расписание трансляции или из него кнопками Download или Upload.

Контекстная помощь меню Schedule Setup.

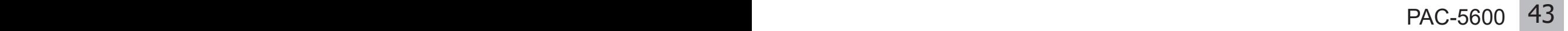

### **1. Окно «Time Schedule Add Event» (создание этапа трансляции по расписанию).**

При нажатии кнопки Add в меню Schedule Setup появляется окно Time Schedule Add Event. Данное окно используется оператором для добавления новых событий в недельное расписание (до 50-ти максисмум). При создании события указывается его название, день недели и время запуска трансляции, тип источника трансляции или имя воспроизводимого файла, уровень громкости, перечень зон трансляции. Совокупность таких событий формирует недельное расписание.

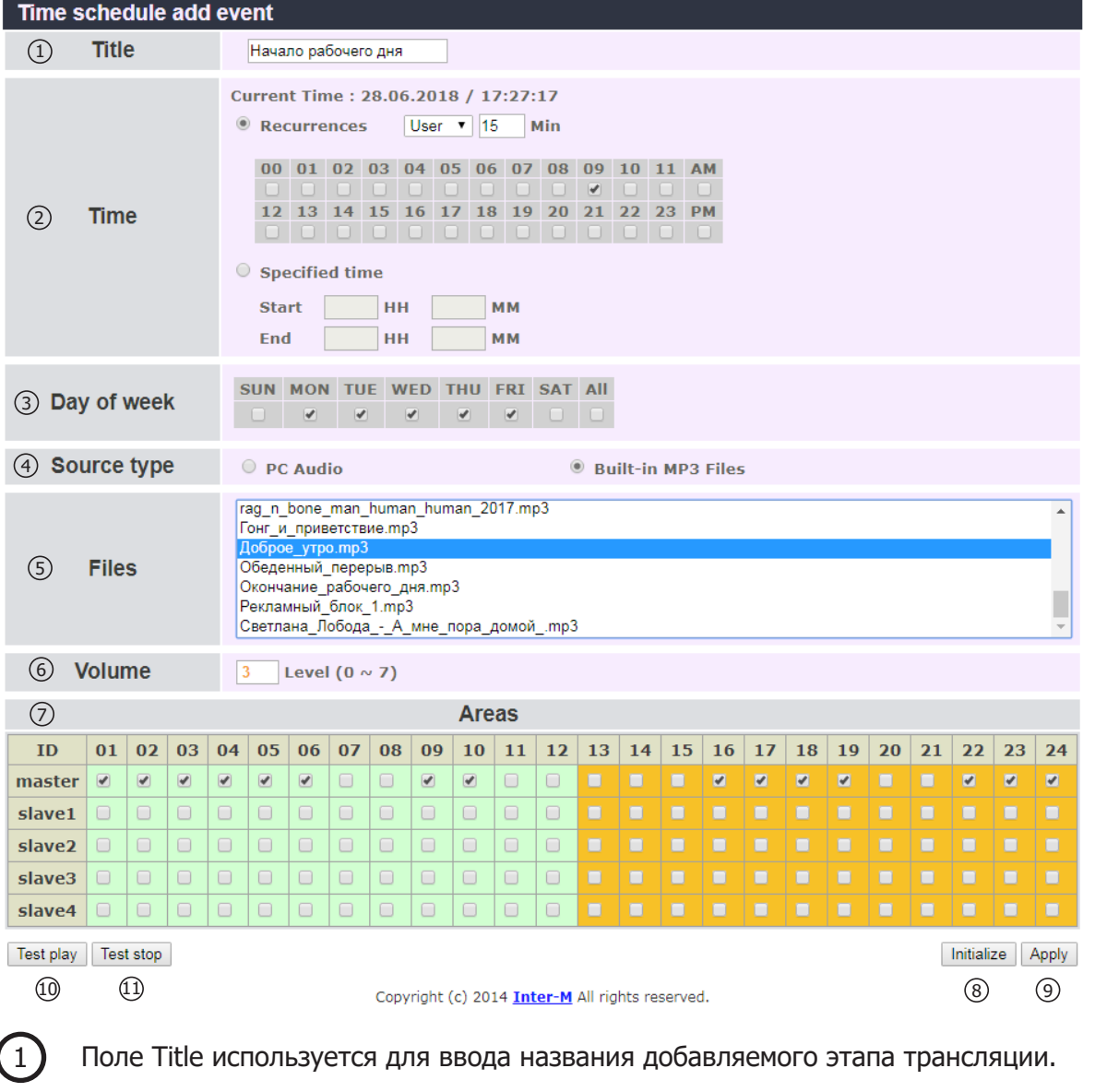

Поле Time позволяет установить время начала и окончания трансляции данного события.

(**Примечание 1:** В строке Current Time отражено текущее время PAC-5600. Для настройки даты и времени см. стр.29.)

**(Примечание 2:** Время воспроизведения разных этапов трансляции не должно пересекаться. Пересекающийся по времени с существующим этап трансляции не будет сохранен в расписании.)

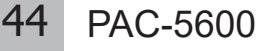

 $\left( 2\right)$ 

(Примечание 3: При использовании MP3-файла с встроенной памяти (DRP) для озвучки этапа выберите режим Built-in MP3 Files (см.п.  $(4)$  и  $(5)$ ) и установите время начала трансляции. Час - установкой флага в таблице 00 - 11 АМ или 12 - 23 РМ. Минуты - с помощью выпадающего списка Reccurences (используйте готовые числа или пользовательскую настройку User.)

(**Примечание 4:** При использовании внешнего источника для озвучки этапа трансляции выберите режим PC Audio (см.п.  $(4)$  - источник, подключенный к входу PC Timer моноблока PAC-5600) и для установки времени используйте только Specified Time. Установите время начала (Start) и окончания (End) этапа трансляции.)

(**Примечание 5:** В режиме Built-in MP3 Files время окончания этапа установится автоматически по длине трека и не будет показано в расписании.)

 $\left(3\right)$  В поле Day of week укажите дни недели запланированной трансляции.

4

В поле Source type выберите тип источника аудиосигнала для запланированной трансляции:

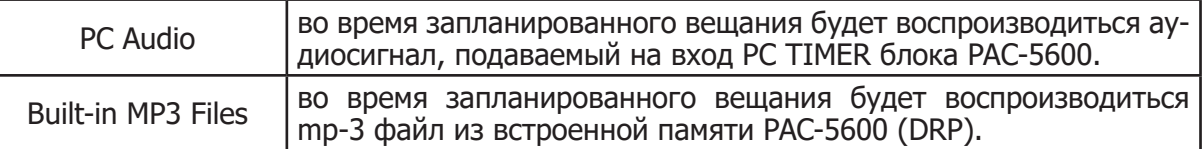

Из списка Files выберите mp-3 файл для воспроизведения по расписанию. Применимо только к файлам, хранящимся во внутренней памяти устройства.

В поле Volume устанавливается громкость воспроизведения трансляции. Предусмотрено восемь ступеней регулировки громкости: от «0» до «7».

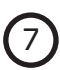

6

5

В поле AREAS выберите зоны трансляции по расписанию.

(**Примечание 1:** Нажатие левой кнопкой мыши на названии устройства выбирает все зоны, относящиеся к данному блоку PAC-5600. Например, если нажать левой кнопкой мыши на «slave3», то выберутся все зоны с «01» по «24» в поле AREAS, относящиеся к блоку «PAC-5600 Slave3».)

(**Примечание 2:** Аналогично, нажатие левой кнопкой мыши на номере зоны выберет соответствующую зону на всех устройствах PAC-5600. Например, если нажать левой кнопкой мыши на зоне «23», то выберется зона «23» на всех устройствах («master»- «slave1» ... «slave4»).

Кнопка Initialize используется для сброса настроек, выполненных на шаге 1 - 7.

Кнопка Apply сохраняет настройки, выполненные на шаге 1 - 7.

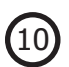

9

8

Кнопка Test play используется для проверки воспроизведения перед его сохранением.

(**Примечание:** Перед тестированием обязательно отключите режим трансляции по расписанию - установите Enable OFF в окне Schedule Setup.)

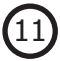

11 Кнопка Test Stop останавливает тестирование.

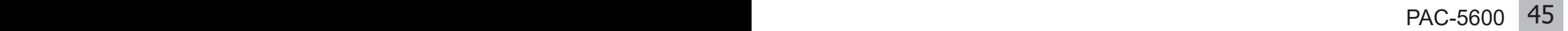

### **2. Окно «Time Schedule Delete Event» (Удаление события).**

При нажатии кнопки Delete в меню Schedule Setup появляется окно, изображенное ниже:

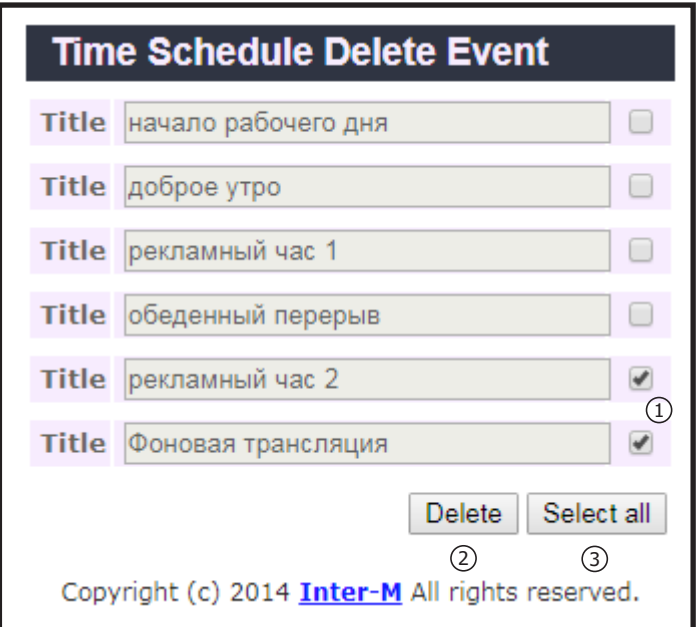

Поле Title - список ранее созданных событий, которые необходимо удалить. Проставьте флаг напротив событий, которые необходимо удалить.

2

3

 $\bigcap$ 

Кнопка Delete используется для удаления выбранных событий.

Кнопка Select all позволяет выделить все события.

### **3. Окно «Time Schedule Modify Event» (редактирование события).**

При нажатии кнопки Modify в меню Schedule Setup появляется окно, изображенное ниже:

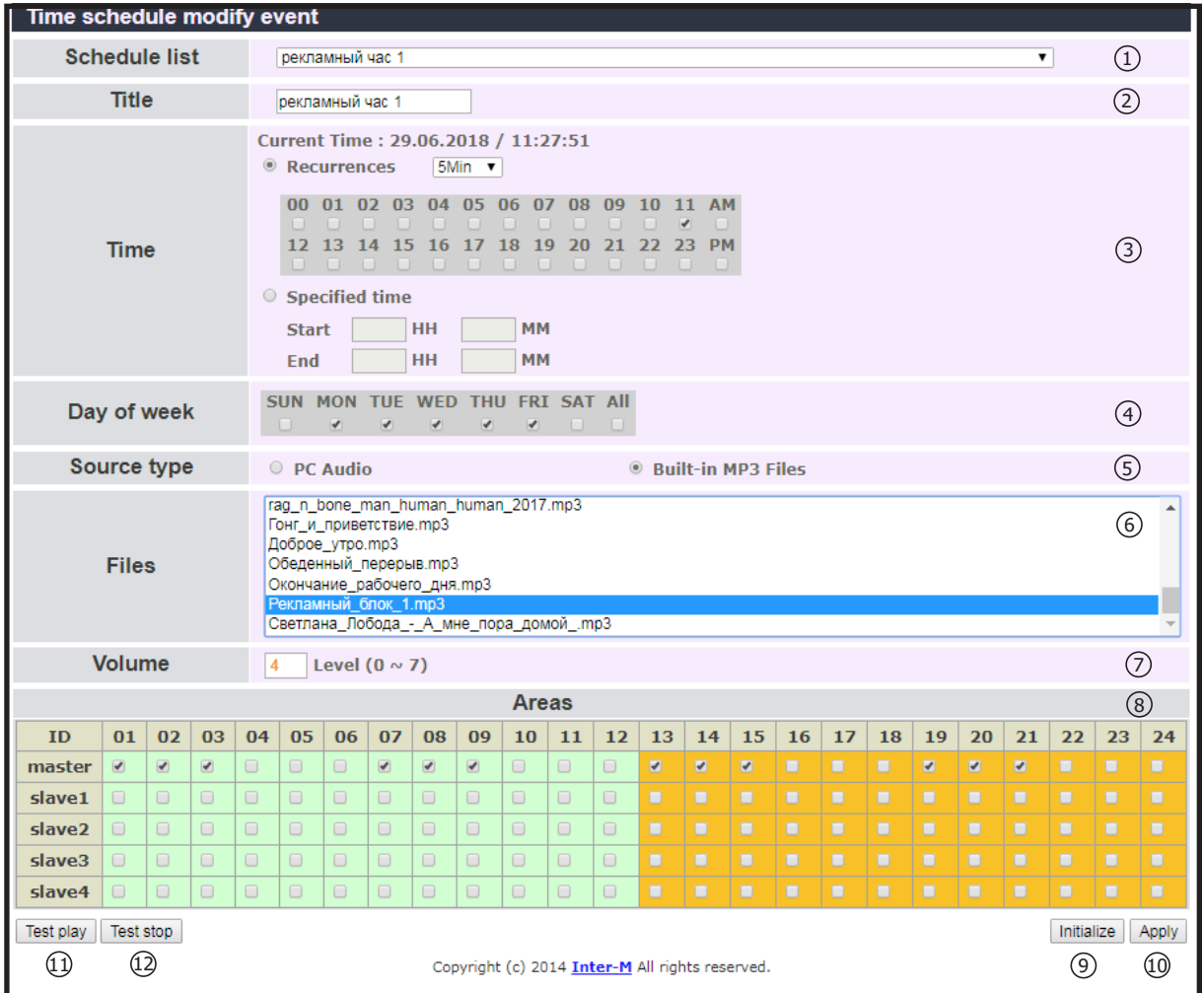

Из выпадающего списка Schedule list выбирается редактируемое событие.

Поле Title используется для редактирования наименования события.

1

3

2

Раздел Time позволяет изменить время начала и окончания выбранного этапа трансляции.

(**Примечание:** При выборе в качестве источника трансляции PC Audio, см.〔5〕(источник, подключенный ко входу PC TIMER моноблока PAC-5600) для установки времени используйте только Specified Time.)

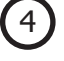

5

7

 $[8]$ 

Поле Day of week позволяет изменить дни недели запланированной трансляции.

В поле Source type выберите тип источника аудиосигнала для запланированной трансляции:

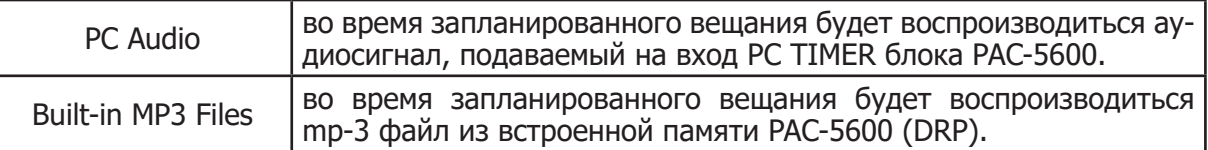

Из списка Files выберите mp-3 файл для воспроизведения по расписанию. Применимо только к файлам, хранящимся во внутренней памяти устройства, см. стр.28. 6

В поле Volume устанавливается громкость воспроизведения трансляции. Предусмотрено восемь ступеней регулировки громкости: от«0» до «7».

В поле AREAS выберите зоны трансляции по расписанию.

(**Примечание 1:** Нажатие левой кнопкой мыши на названии устройства выбирает все зоны, относящиеся к данному блоку PAC-5600. Например, если нажать левой кнопкой мыши на «slave1», то выберутся все зоны с «01» по «24» в поле AREAS, относящиеся к блоку «PAC-5600 slave1».)

**(Примечание 2:** Аналогично, нажатие левой кнопкой мыши на номере зоны выберет соответствующую зону на всех устройствах PAC-5600. Например, если нажать левой кнопкой мыши на зоне «03», то выберется зона «03» на всех устройствах («master» - «slave1» ... «slave4»).

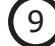

10

Кнопка Initialize используется для сброса настроек, выполненных на шаге 2 - 8.

Кнопка Apply сохраняет настройки, выполненные на шаге 2 - 8.

Кнопка Test play используется для проверки воспроизведения перед его сохранением. 11

(**Примечание:** Перед тестированием обязательно отключите режим трансляции по расписанию - установите Enable OFF в окне Schedule Setup.)

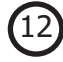

Кнопка Test Stop останавливает тестирование.

### **4. Окно «Time Schedule List» (Расписание трансляций)**

При нажатии кнопки View table в меню Schedule Setup появляется окно с недельным расписанием трансляций, изображенное ниже. В таблице отображаются наименования расписаний, дни недели, время начала и окончания трансляции, а также наименование mp3 аудиофайлов и зоны трансляции, которые появляются при наведении курсора на пиктограммы в столбцах Files и Areas.

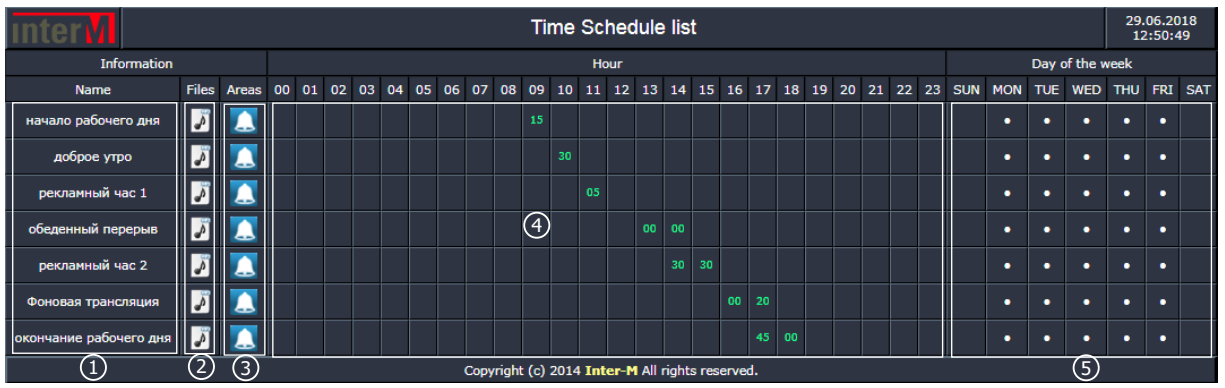

Поле Name отображает названия этапов трансляции по расписанию.

Наведение курсора на пиктограмму  $\|\psi\|$  в поле Files отобразит имя файла, который будет транслироваться при наступлении события.

(**Примечание:** Если в поле Source type выбран источник сигнала PC Audio, при подведении курсора имя файла отображаться не будет.

Для просмотра зон трансляции, включаемых при наступлении выбранного этапа, кликните по пиктограмме **в Поле Areas, появится окно, изображенное ниже:** 3

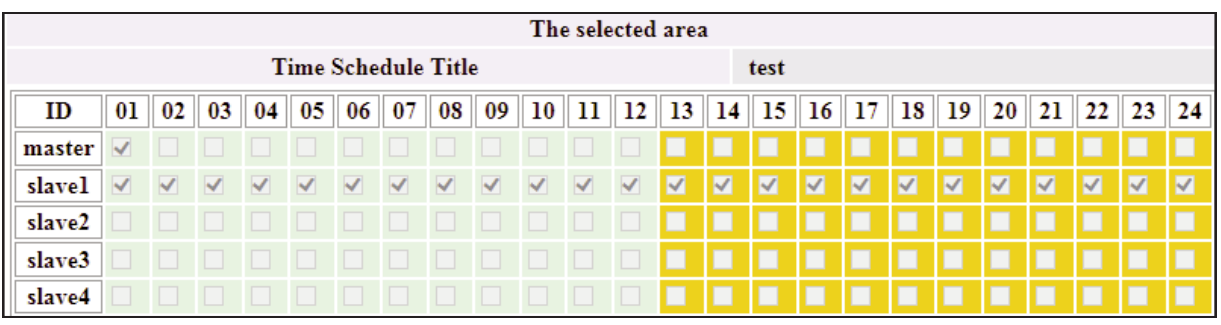

4

1

2

Поле Hour отображает время наступления события и длительность.

(**Примечание:** При использовании для озвучки этапа файлов встроенной памяти (DRP) (режим Built-in MP3 Files) время окончания трансляции и не отражается в расписании.)

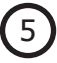

Поле Day of the Week отображает дни трансляции данного этапа.

### **5. Окно «Holiday Setup Event» (Создание праздничный дней)**

Пункт Holiday меню Schedule Setup позволяет устанавливать периоды времени, в течение которых ранее созданное недельное расписание будет неактивным. Максимальное количество таких периодов - 30.

При нажатии кнопки Holiday Setup в меню Schedule Setup появляется окно, изображенное ниже:

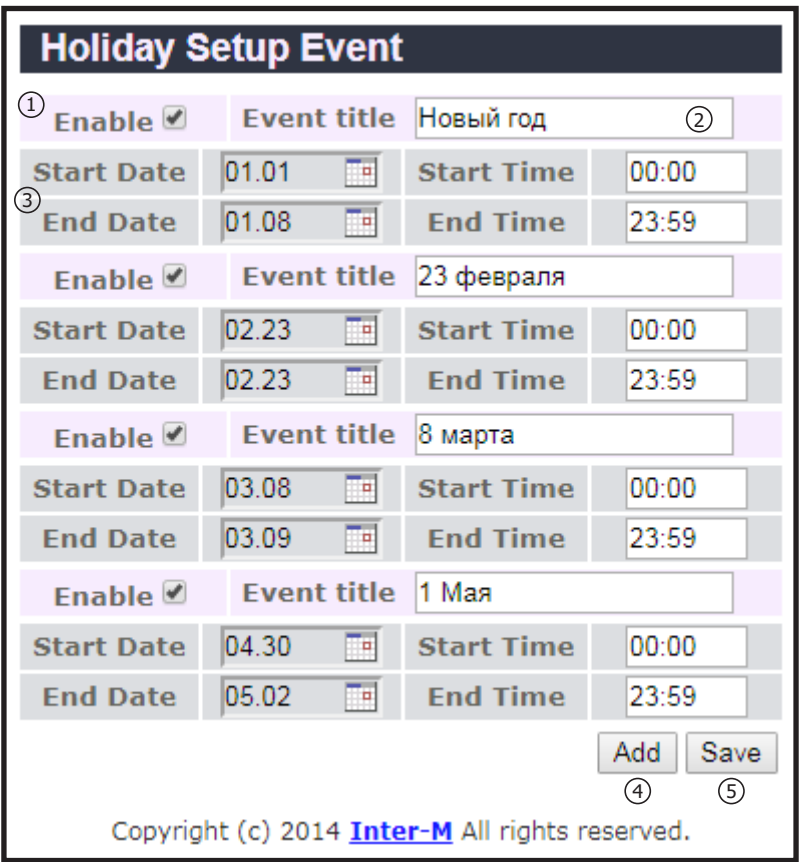

Флаг Enable позволяет активировать данное событие Holiday.

Поле Event title используется для ввода названия праздничных дней.

В разделе 3 устанавливаются даты и время начала и окончания праздничных дней. Формат даты - ММ.ДД. Ввести дату можно при помощи всплывающего при нажатии иконки Пипп календаря.

Кнопка Add используется для добавления нового периода праздничных дней.

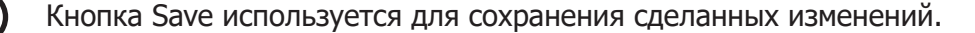

(**Примечание:** После добавления каждого события необходимо сохранять изменения, введенные на шаге 1-3.

 $\boxed{1}$ 

 $\overline{2}$ 

3

4

 $\left[5\right]$ 

### **6. Окно «Holiday Delete Event» (Удаление праздничный дней)**

При нажатии кнопки Holiday Delete в меню Schedule Setup появляется окно, изображенное ниже:

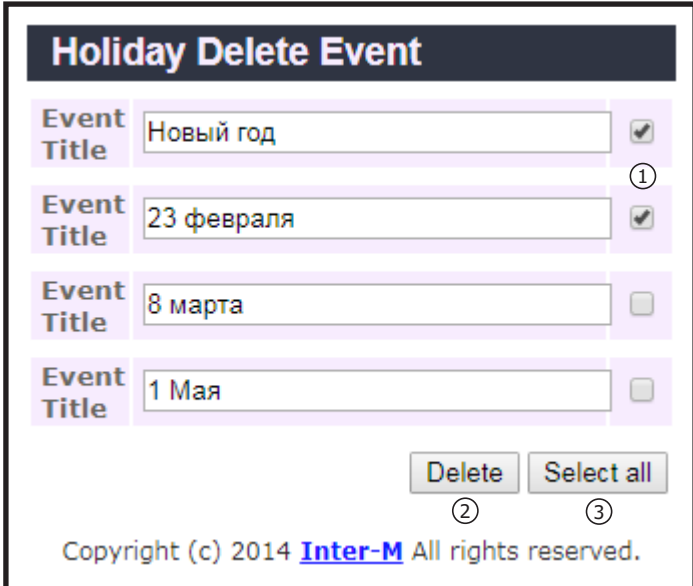

3

2

- В открывшемся перечне выделите праздничные дни, которые нужно удалить из списка.  $\bigcirc$ 
	- Кнопка Delete удаляет выбранные праздничные дни.
	- С помощью кнопки Select All можно выделить все праздничные дни для удаления из списка.

### **7. Загрузка и выгрузка расписания трансляции и праздничных дней**

Пункты Schedule file и Holiday file меню Schedule Setup позволяет загружать расписание трансляции и праздничных дней в устройство и выгружать информацию для хранения и дальнейшего использования.

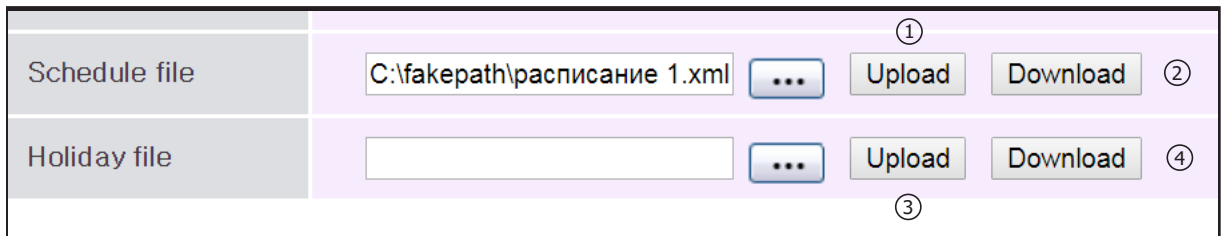

Кнопка Upload позволяет загрузить сохраненное ранее недельное расписание трансляции с жесткого диска ПК. Формат файла - XML. Нажмите кнопку  $\begin{bmatrix} \dots \end{bmatrix}$  и выберите файл для загрузки расписания в PAC-5600.  $\left( 1\right)$ 

Кнопка Download автоматически выгружает расписание трансляции из устройства в вашу папку Загрузки в виде файла info\_schedule.xml. После выгрузки можете перенести расписание в нужную папку и переименовать, допускается использование русских букв.  $(2)$ 

Кнопка Upload позволяет загрузить сохраненное ранее расписание праздничных дней с жесткого диска ПК. Формат файла - XML. Нажмите кнопку [... ] и выберите файл для загрузки праздничных дней в PAC-5600. 3

 $(4)$ 

Кнопка Download автоматически выгружает расписание праздничных дней из устройства в вашу папку Загрузки в виде файла info\_holiday.xml. После выгрузки можете перенести расписание праздников в нужную папку и переименовать, допускается использование русских букв.

### Меню «File Manage» (Управление файлами)

Меню File Manage позволяет управлять внутренней памятью PAC-5600 (DRP), используемой в качестве хранилища файлов для выполнения недельного расписания Schedule.

При выборе меню File Manage появляется окно, изображенное ниже:

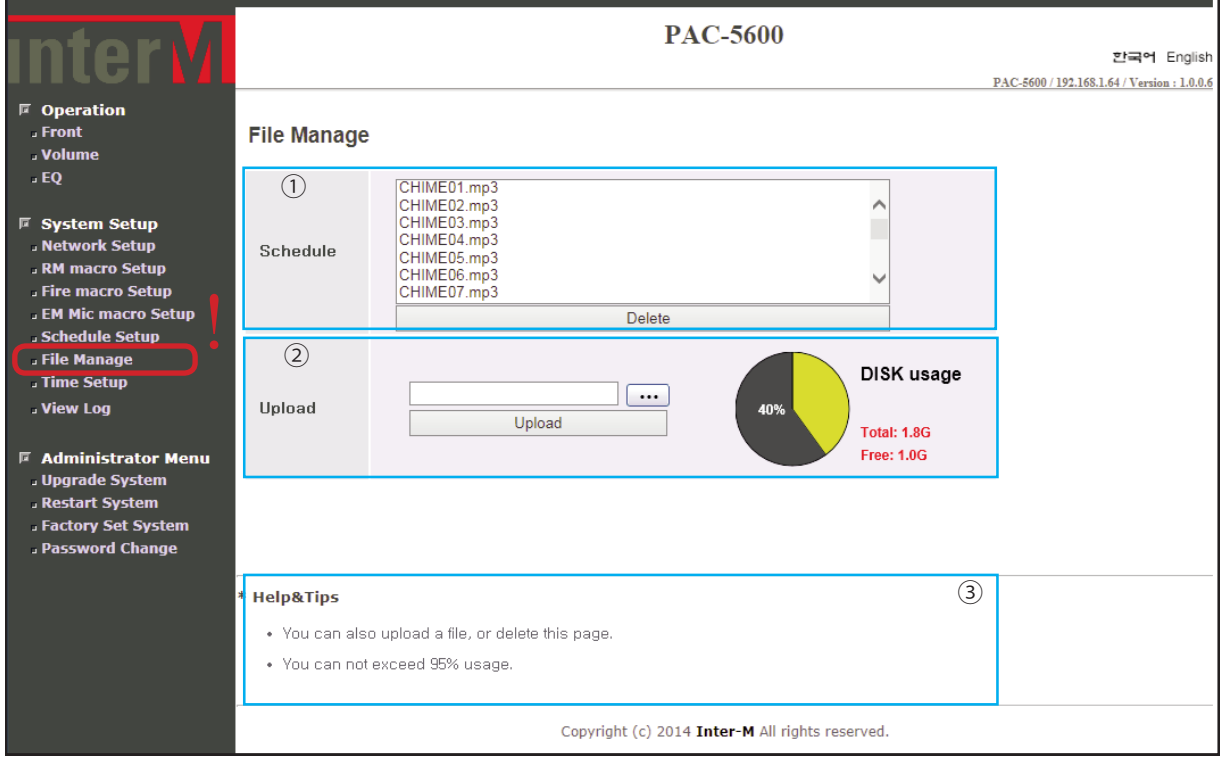

(**Примечание 1:** Только файлы в формате MP3 могут быть загружены во внутреннюю памятью DRP моноблока PAC-5600.) По умолчанию во внутренней памяти размещены 15 стандартных файлов CHIME01 - CHIME15.

**(Примечание 2:** Файлы внутренней памяти раздела Schedule недоступны для прослушивания в ручном режиме с помощью кнопок передней панели PAC-5600.)

Список Sсhedule – перечень файлов, которые могут использоваться для трансляции по недельному расписанию. Чтобы удалить файл из памяти устройства, выберите его и нажмите кнопку Delete.

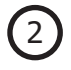

 $(1)$ 

Раздел Upload позволяет загрузить mp-3 файл с ПК во внутреннюю память (DRP) устройства. При загрузке отражается доступная емкость внутренней памяти PAC-5600.

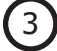

Контекстная помощь меню File Manage.

### Меню «Time Setup» (Настройка даты и времени)

При выборе меню Time Setup появляется окно, позволяющее выполнить настройки даты и времени.

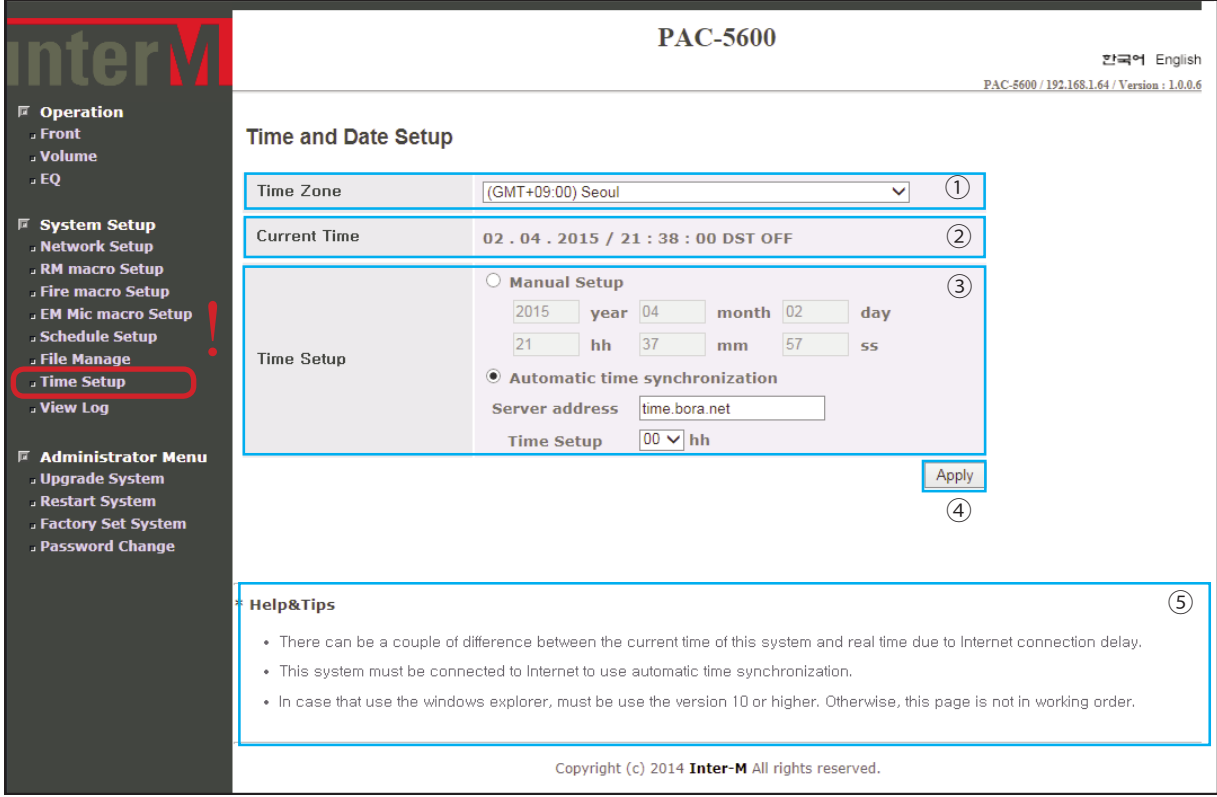

Выпадающий список Time Zone показывает текущий часовой пояс относительно Гринвича. Выберите часовой пояс, к которому относится Ваш населенный пункт. 1

Поле Current Time отображает значения текущей даты и времени, установленные в PAC-5600.

Раздел Time Setup позволяет корректировать дату и время в ручном или в автоматическом режиме.  $(3)$ 

(**Примечание 1:** Для установки времени и даты вручную выберите режим Manual Setup и проставьте требуемые значения.)

(**Примечание 2:** Для автоматической синхронизации времени и даты PAC-5600 выберите режим Automatic time synchronization и укажите сервер точного времени для синхронизации. Установите время синхронизации в окне Time Setup. Например, если установить 15:00, то каждый день в 15:00 будет устанавливаться время на устройстве.)

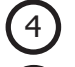

5

 $\left( 2\right)$ 

Кнопка Apply сохраняет настройки даты и времени.

Контекстная помощь меню Time Setup.

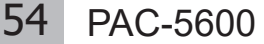

### Меню «View Log» (Просмотр журнала событий)

При выборе меню View Log появляется окно, изображенное ниже:

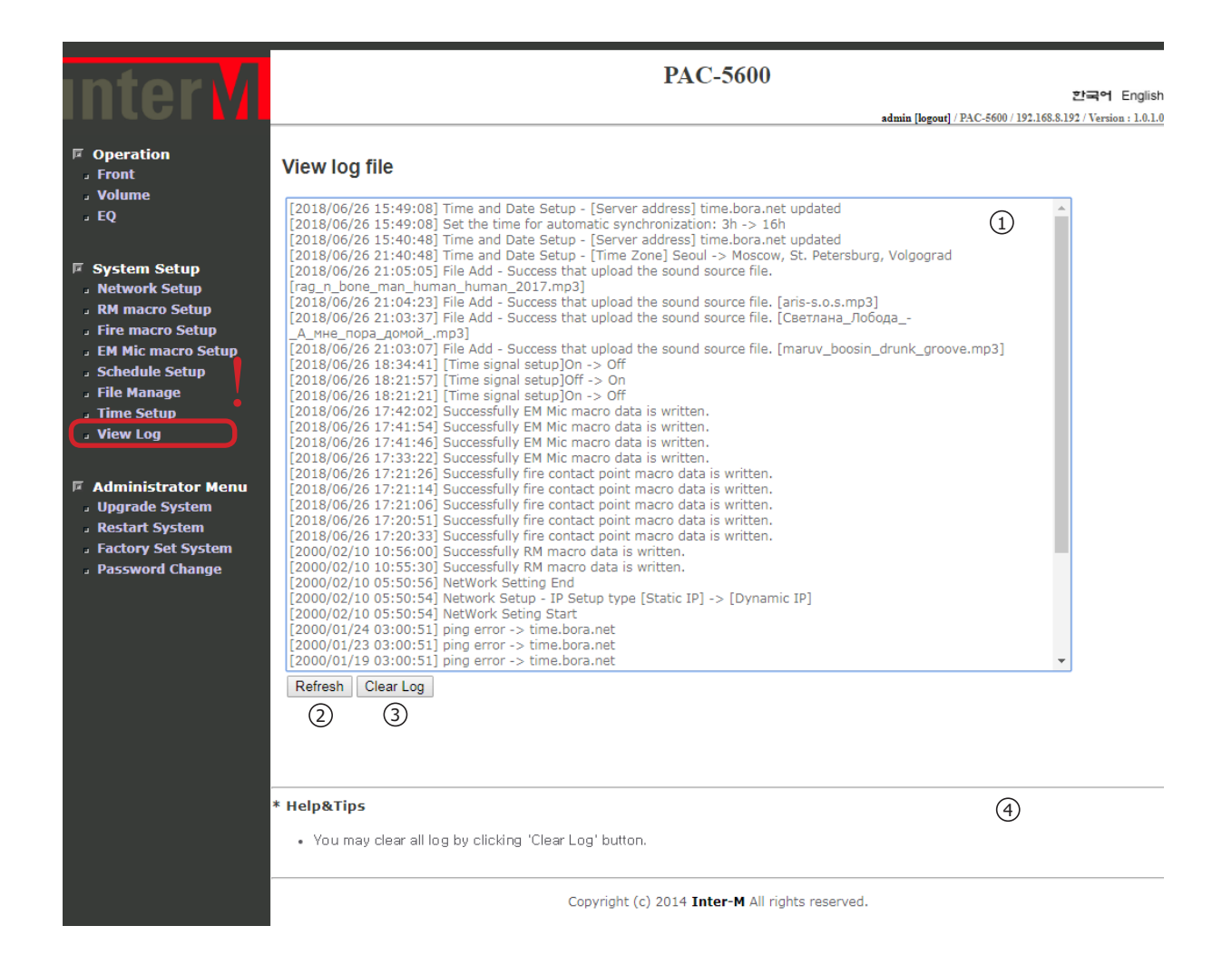

Журнал событий. В журнале отражаются действия администратора по настройке устройства с использованием разделов меню System Setup и Administrator Menu, кроме Schedule Setup.

Кнопка Refresh используется для обновления информации о событиях.

Кнопка Clear Log используется для очистки журнала событий.

Контекстная помощь меню View Log.

1

3

4

2

### Меню «Upgrade System» (Обновление микропрограммного обспечения)

При выборе меню Upgrade System появляется окно, изображенное ниже:

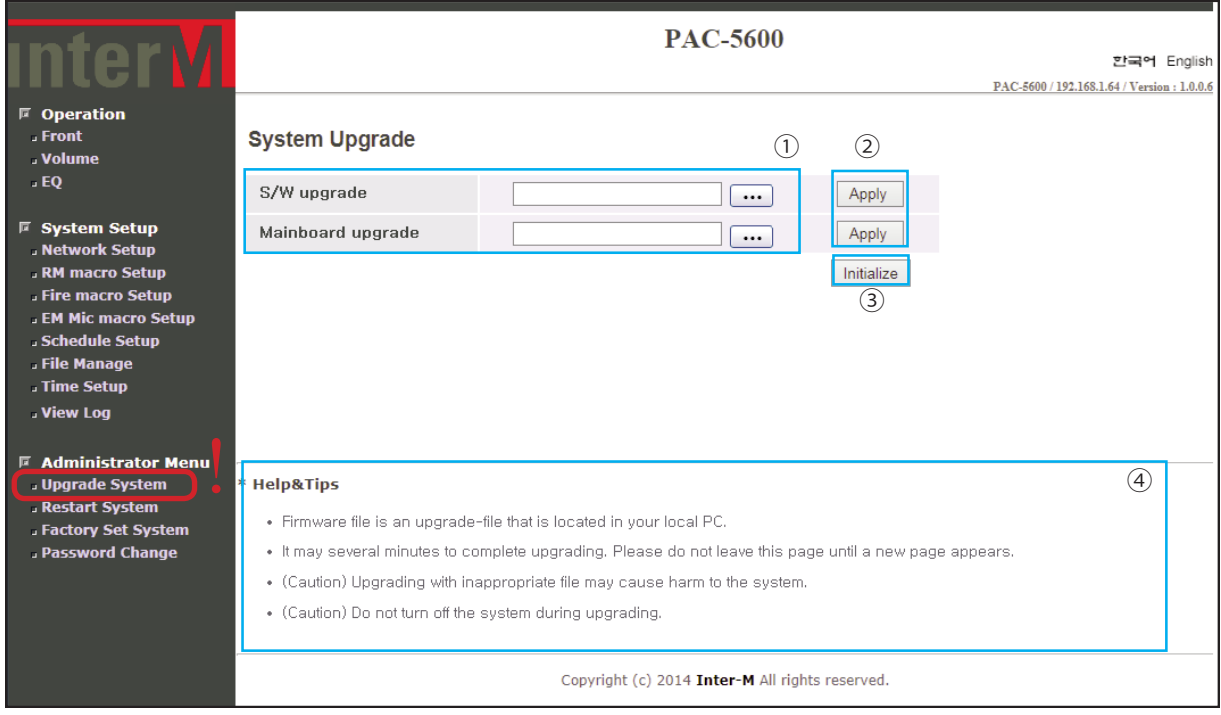

Область выбора файлов для обновления ПО. Нажмите кнопку  $\lceil \cdots \rceil$  и выберите (1) Область выбора фаилов для обновления прошивки.

(**Примечание 1:** Для S/W Upgrade должен быть выбран файл с расширением «tar.gz», для Mainboard Upgrade – с расширением «bin».)

(**Примечание 2:** Для обновления микропрограммного обеспечения PAC-5600 используйте только файлы, предназначенные для этой цели.)

Кнопки Apply используются для подтверждения загрузки ПО в PAC-5600.

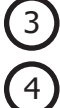

2

Кнопка Initialize используется для сброса настроек, выполненных на шаге 1.

Контекстная помощь меню System Upgrade.

### Меню «Restart System» (Перезагрузка системы)

При выборе меню Restart System появляется окно, изображенное ниже:

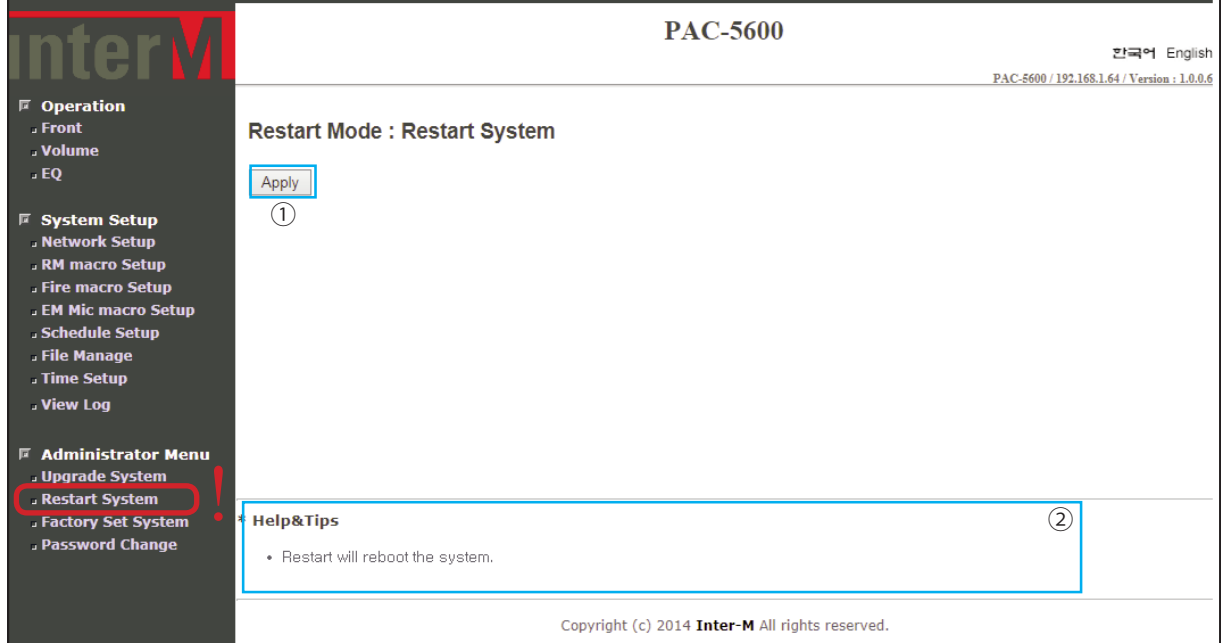

1 2

Кнопка Apply используется для перезагрузки системы.

Контекстная помощь меню Restart System.

### Меню «Factory Set System» (Восстановление заводских настроек)

При выборе меню Factory Set System появляется окно, изображенное ниже:

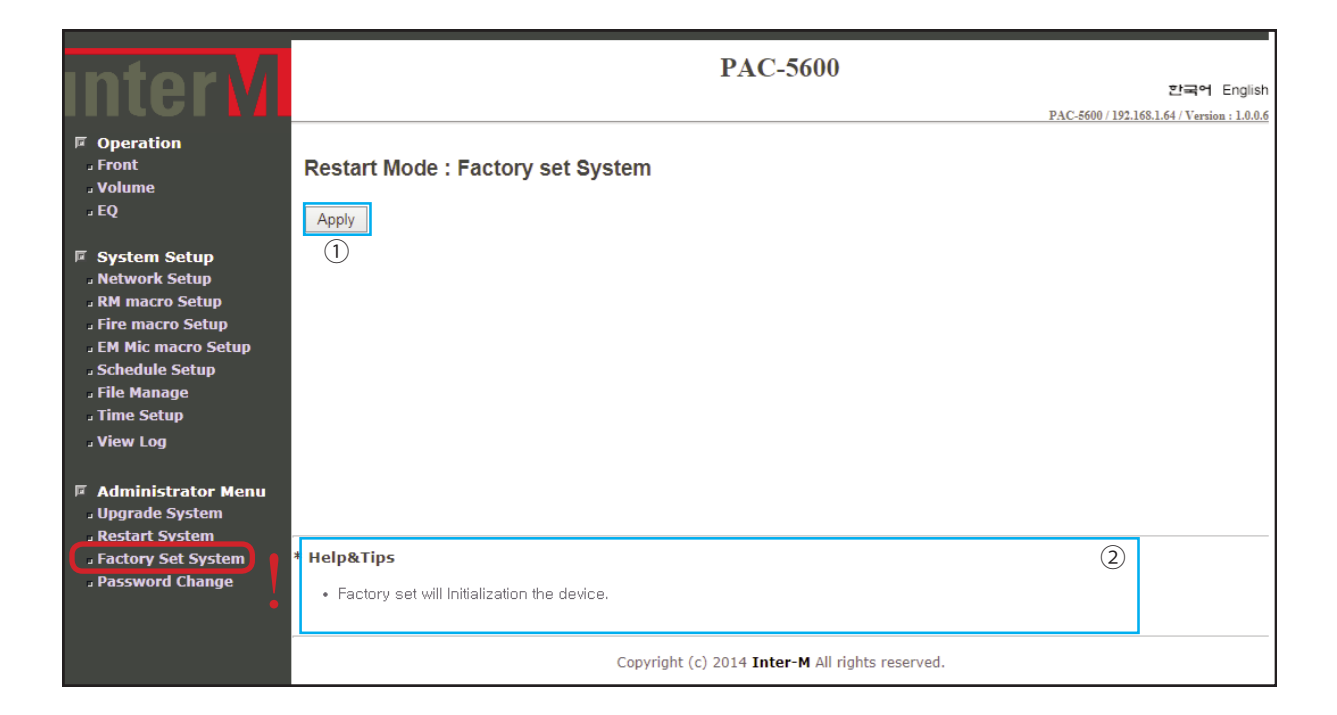

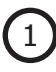

Кнопка Apply используется для возврата системы к заводским установкам по умолчанию.

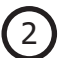

Контекстная помощь меню Factory Set System.

### Меню «Password Change» (Изменение пароля)

Меню Password Change позволяет изменить пароль администратора и пользователя категории User с ограниченными правами доступа.

При выборе меню Password Change появляется окно, изображенное ниже:

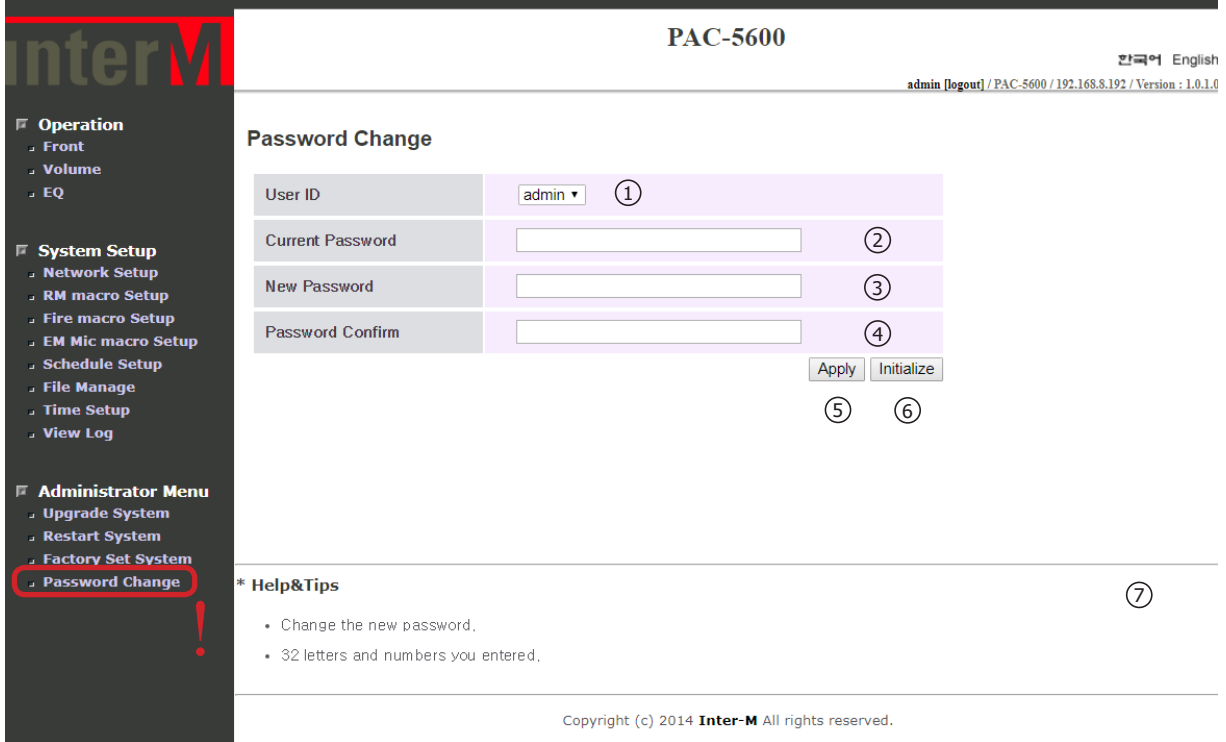

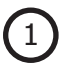

2

3

4

5

6

7

С помощью выпадающего списка в поле User ID выберите учетную запись для изменения пароля.

(**Примечание:** Пользователь категории User имеет ограниченные права доступа, см. стр. 35. Пароль по умолчанию для учетной записи «user» - «1».)

- Поле Current Password предназначено для ввода текущего пароля.
- Поле New Password для ввода нового пароля.
- Поле Password Confirm для повторного ввода нового пароля.
- Кнопка Apply используется для сохранения нового пароля.

Кнопка Initialize используется для сброса настроек, выполненных на шаге 1 - 4.

Контекстная помощь меню Password Change.

### Меню пользователя User

В случае авторизации под учетной записью «user» в окне браузера отображается страница c ограниченным меню и пользователь получает ограниченный доступ к функционалу блока PAC-5600.

Внешний вид WEB-страницы, формируемой PAC-5600 для учетной записи «user»:

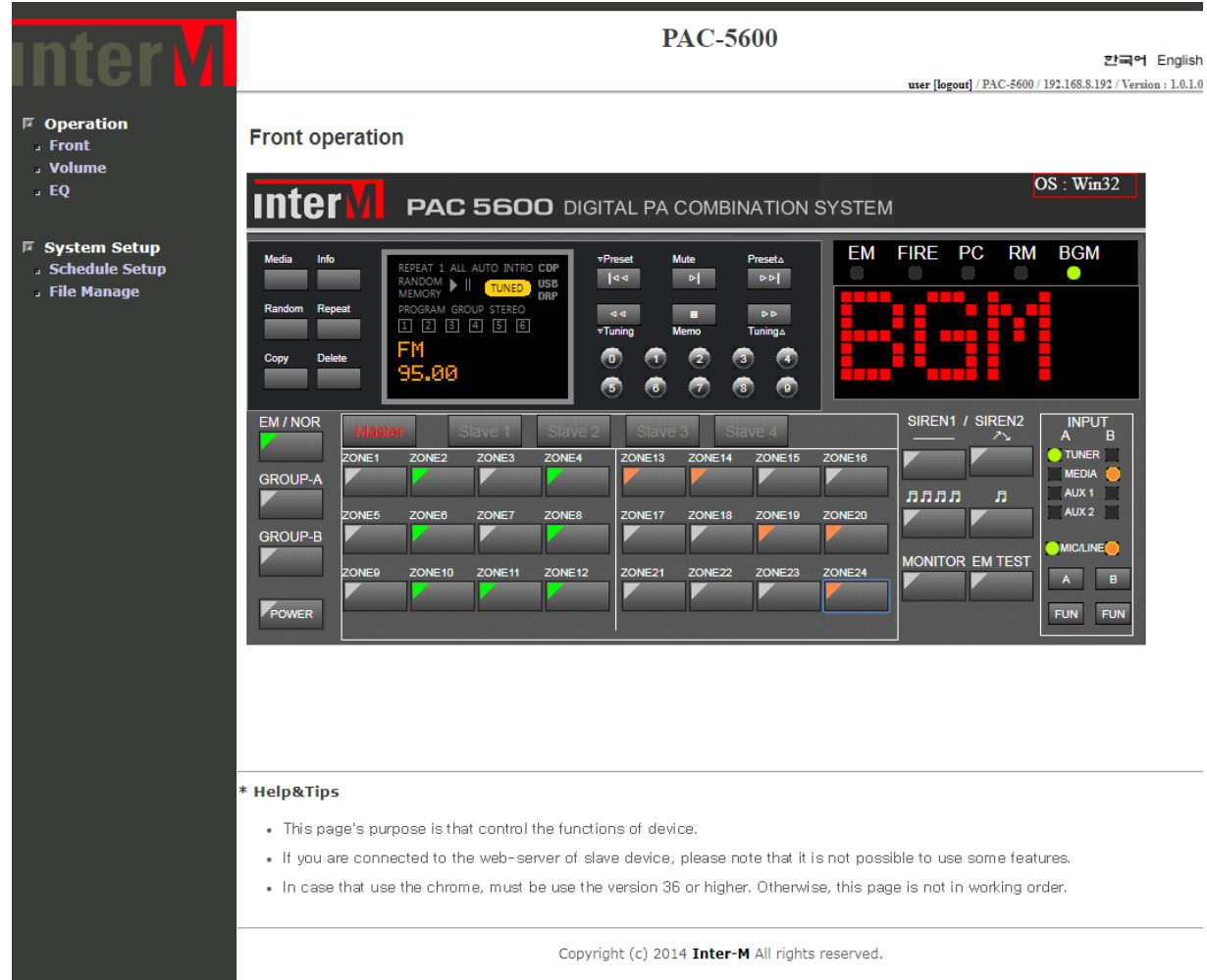

Пользователю учетной записи категории User для управления и мониторинга моноблоком PAC-5600 доступны только меню: Front, Volume, EQ, Schedule Setup и File Manage. Функциональные возможности перечисленных меню отражены в соответствующих разделах данного Руководства.

### Схема подключения

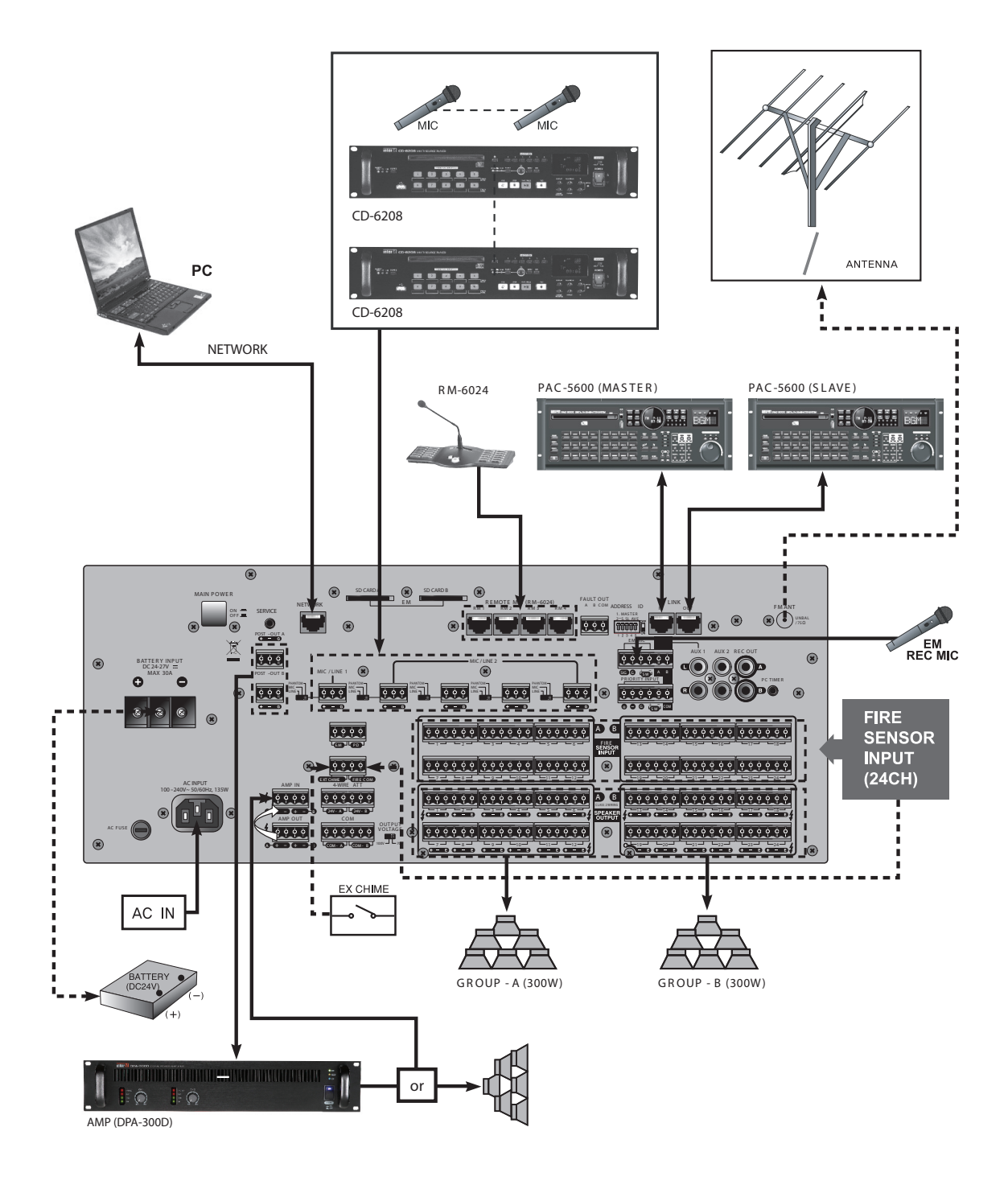

 $\mathsf{PAC}\text{-}\mathsf{5600} \mid \mathsf{61}$ 

### Блок-схема

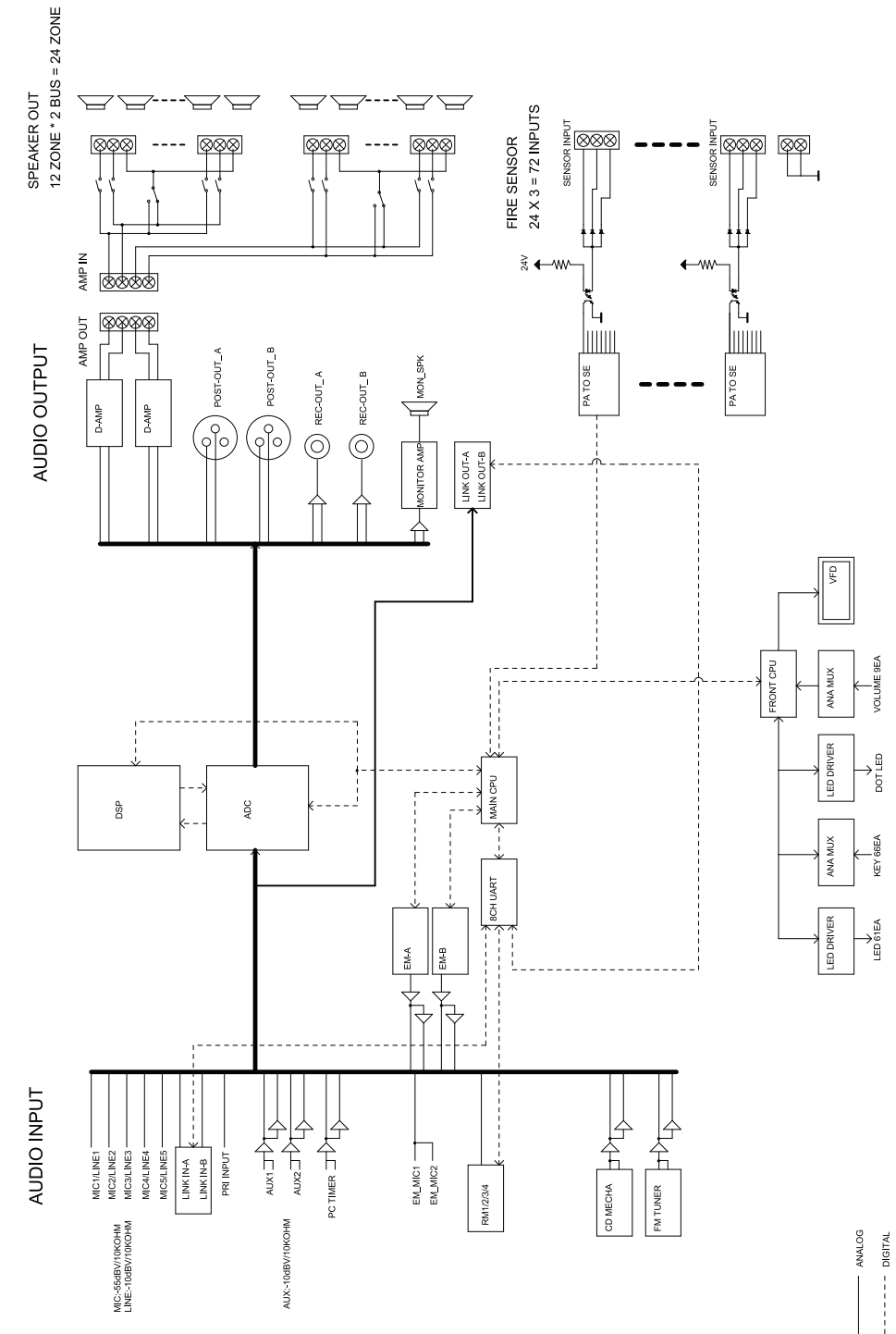

### Технические характеристики

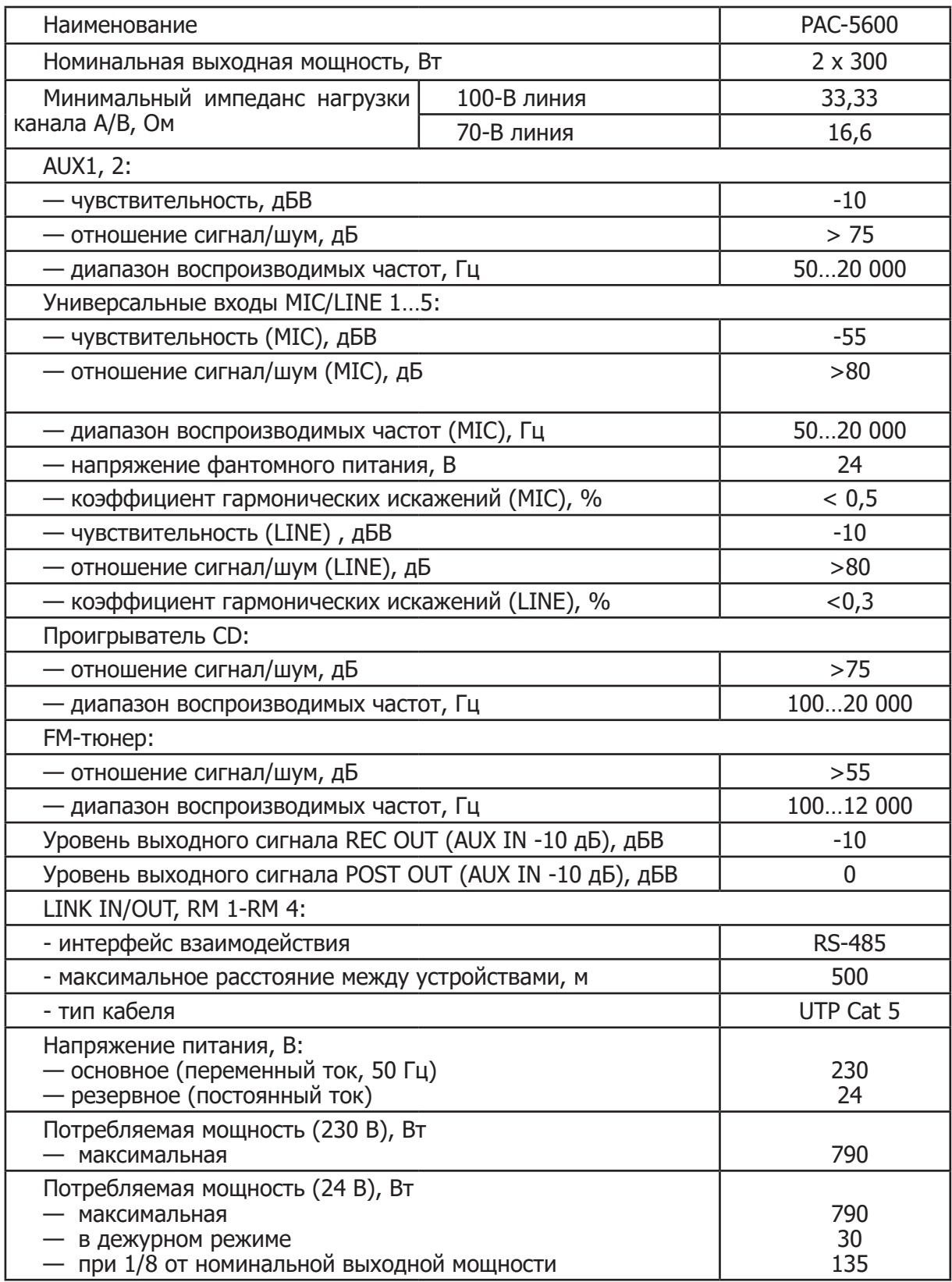

### Массогабаритные характеристики

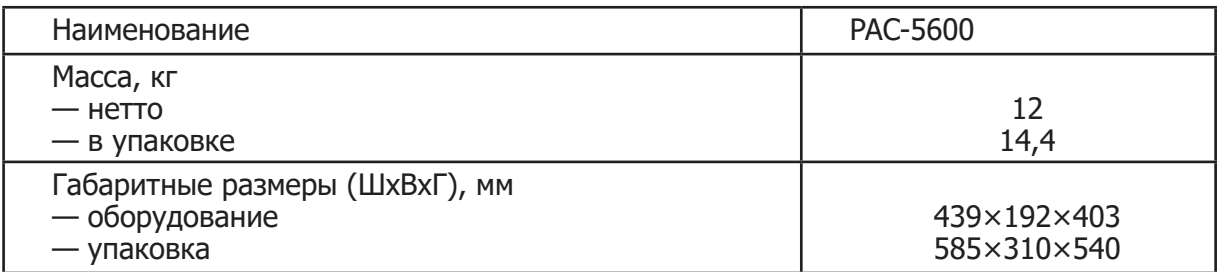

### Внешний вид и габариты

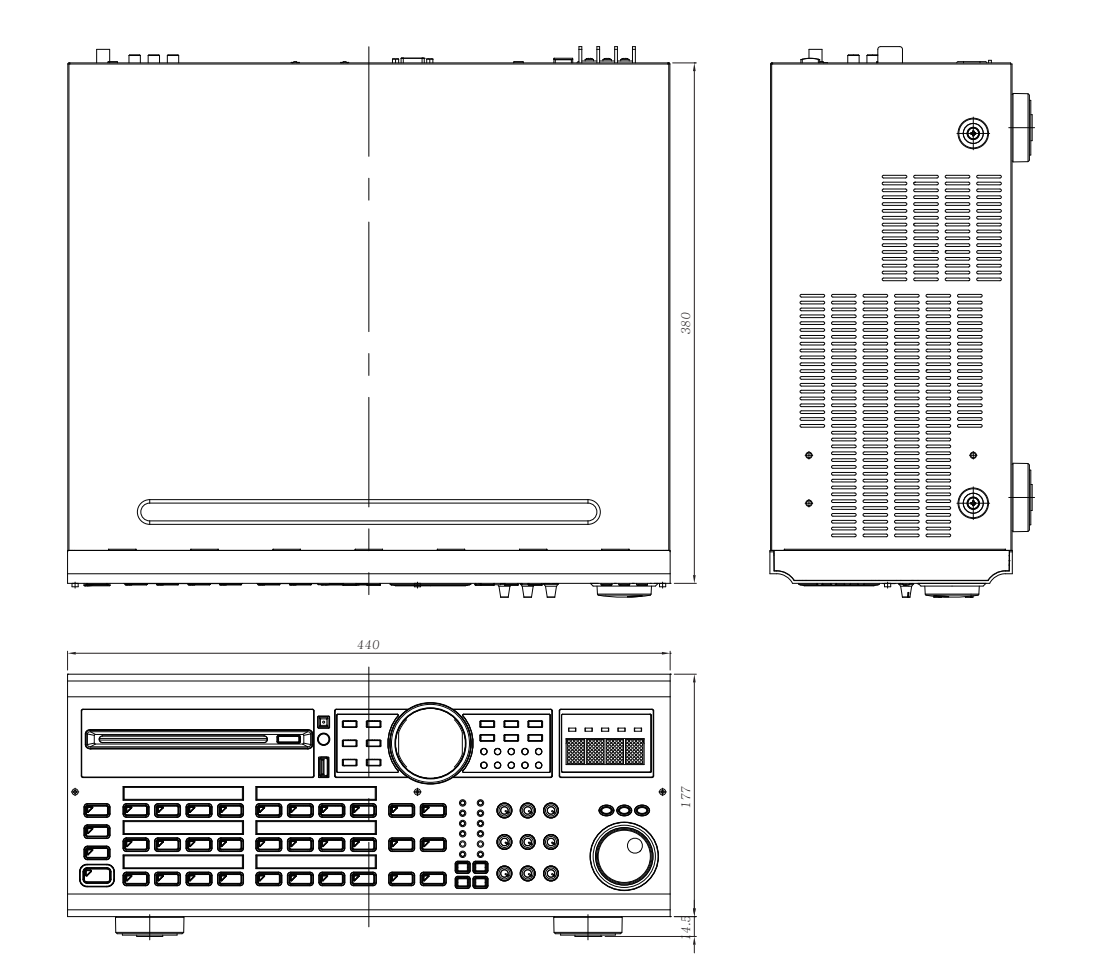

Внешний вид и технические характеристики могут быть изменены производителем без предварительного уведомления.

### Сертификаты **EAC**

Оборудование имеет все необходимые сертификаты. Подробную информацию вы можете получить на официальном сайте дистрибьютора.

### Наименование и адрес производителя

### **Inter-M Corp.**

653-5 Banghak-Dong, Dobong-Ku, Seoul (719, Dobong-ro, Dobong-gu, Seoul), Korea телефон: +82-2-2289-8140~8 факс: +82-2-2289-8149 веб-страница: http://www.inter-m.com

### **Импортер:**

ООО «АРСТЕЛ» Адрес импортера: 196006, Россия, Санкт-Петербург, ул. Заставская, дом 33, литер ТА, корпус 24, офис 406 телефон: +7 (812) 740-34-60 веб-страница: www.arstel.com e-mail: sales@arstel.com

### Гарантия и сервисное обслуживание

- Гарантия действительна в течение 12 месяцев с момента продажи устройства.
- Гарантийные обязательства не распространяются на изделия, вышедшие из строя по вине потребителя или имеющие следы задымления, механические повреждения или повреждения входных цепей, подвергшиеся воздействию химических веществ, самостоятельному ремонту и неправильной эксплуатации.
- Средний срок службы: 12 лет.

Для сервисного обслуживания обращайтесь только в сервисные центры представителей производителя. Сервисное обслуживание требуется в случаях неисправности, механического повреждения изделия или силового кабеля, попадания внутрь жидкости или посторонних металлических предметов.

### Маркировка

Вся необходимая информация (условное обозначение, торговая марка изготовителя, серийный номер, знак обращения на рынке, дата изготовления) нанесена на заднюю панель изделия (этикетку). Дата изготовления (год и месяц) указана в первых четырех цифрах серийного номера.

**Наименование изделия:** Цифровая комбинированная система PAC-5600

**Серийный номер:** \_\_\_\_\_\_\_\_\_\_\_\_\_\_\_\_\_\_\_\_\_\_\_\_\_\_\_\_\_\_\_\_\_\_\_\_\_\_\_\_\_\_\_\_\_\_\_\_\_\_\_

**Продавец:** \_\_\_\_\_\_\_\_\_\_\_\_\_\_\_\_\_\_\_\_\_\_\_\_\_\_\_\_\_\_\_\_\_\_\_\_\_\_\_\_\_\_\_\_\_\_\_\_\_\_\_

**Дата продажи:** \_\_\_\_\_\_\_\_\_\_\_\_\_\_\_\_\_\_\_\_\_\_\_\_\_\_\_\_\_\_\_\_\_\_\_\_\_\_\_\_\_\_\_\_\_\_\_\_\_\_\_